# SIPAC

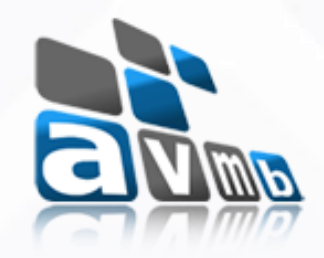

### Sistema Integrado de Patrimônio, Administração e Contratos

# Patrimônio Imóvel

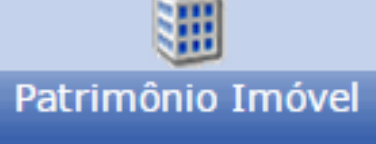

consultoria e assessoria

#### Visão Geral – Almoxarifado

Tem como função principal gerenciar o patrimônio imóvel da instituição.

- Demais funções:
	- <sup>o</sup> Gestão de prédios
	- . Relacionamento com os processos de Infraestrutura
	- <sup>o</sup> Registros Cartoriais dos Imóveis
	- <sup>o</sup> Relação com Contratos Administrativos de Imóveis Locados

## consultoria e assessoria

### Módulo Patrimônio Imóvel

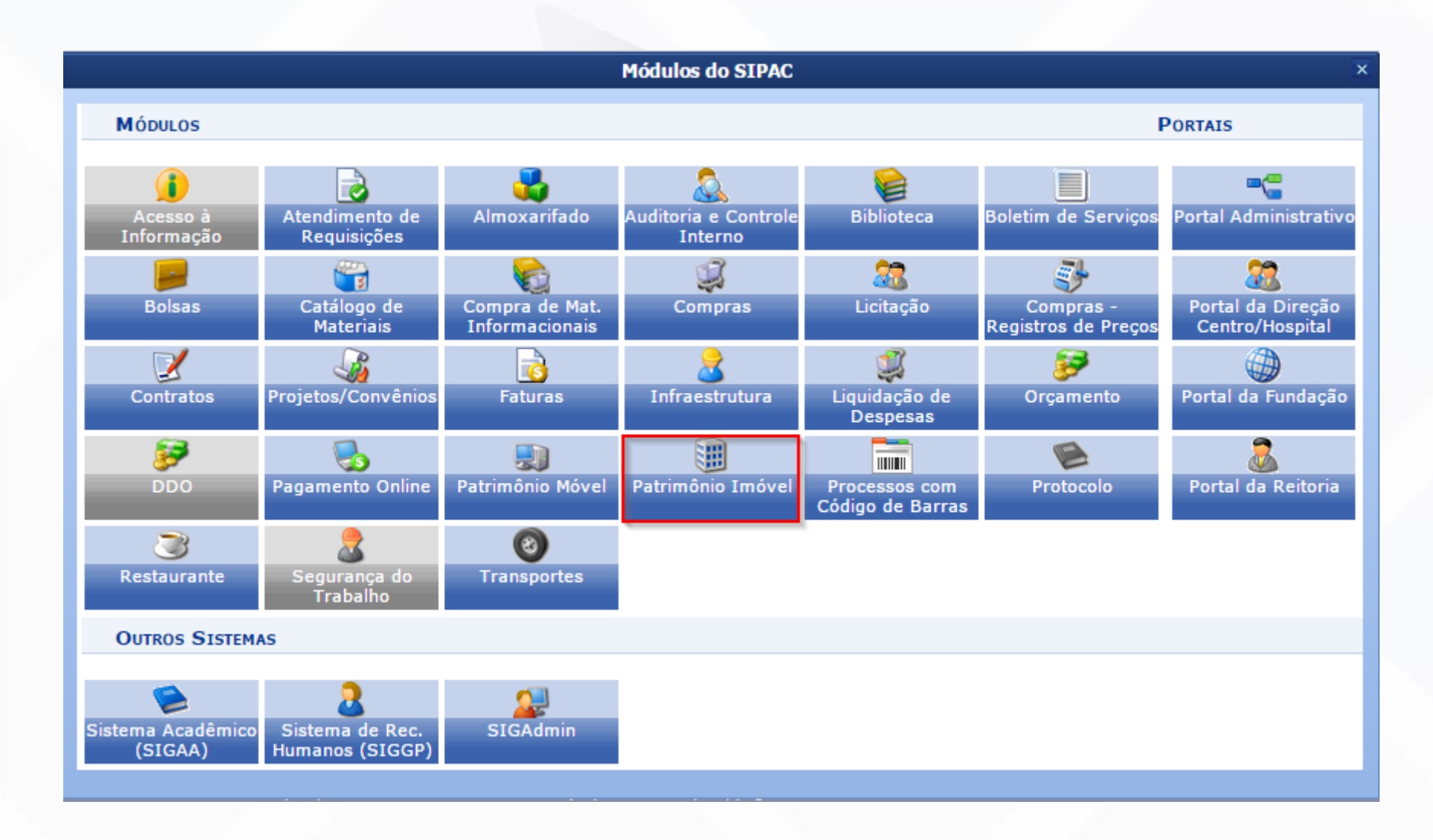

### Módulo Patrimônio Imóvel Pré-requisitos

- Parâmetros que devem ser configurados para que o módulo funcione de maneira correta:
- SIGAdmin -> Config. Do Sistema -> Parâmetros -> Listar/Alterar Parâmetros.

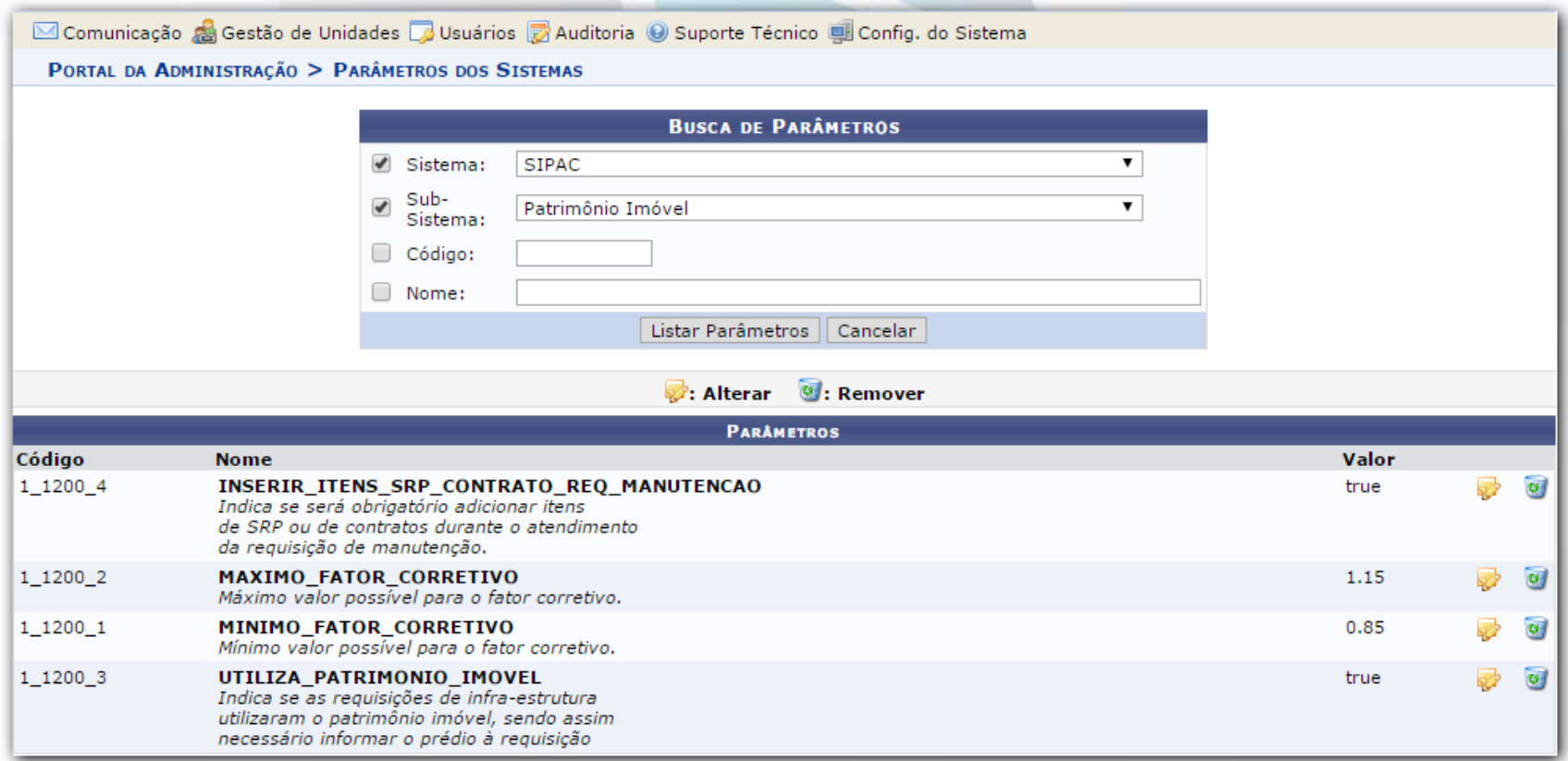

### Módulo Patrimônio Imóvel Pré-requisitos

 Permissões que definem as atividades que poderão ser exercidas por um determinado usuário:

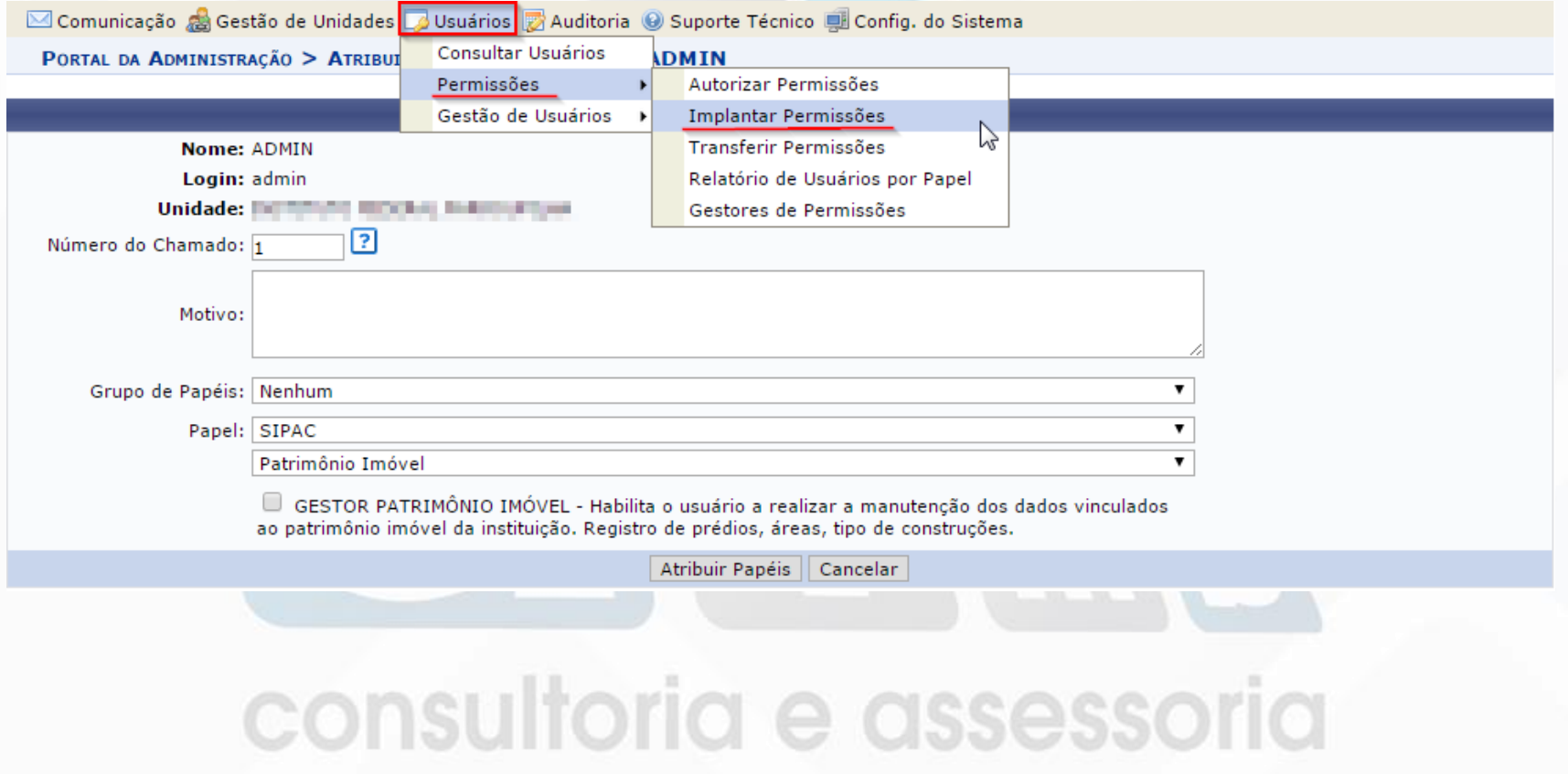

### Módulo Patrimônio Imóvel **Cadastros**

 Nesta guia, podem ser efetuados os principais cadastros que serão utilizados no módulo de Patrimônio.

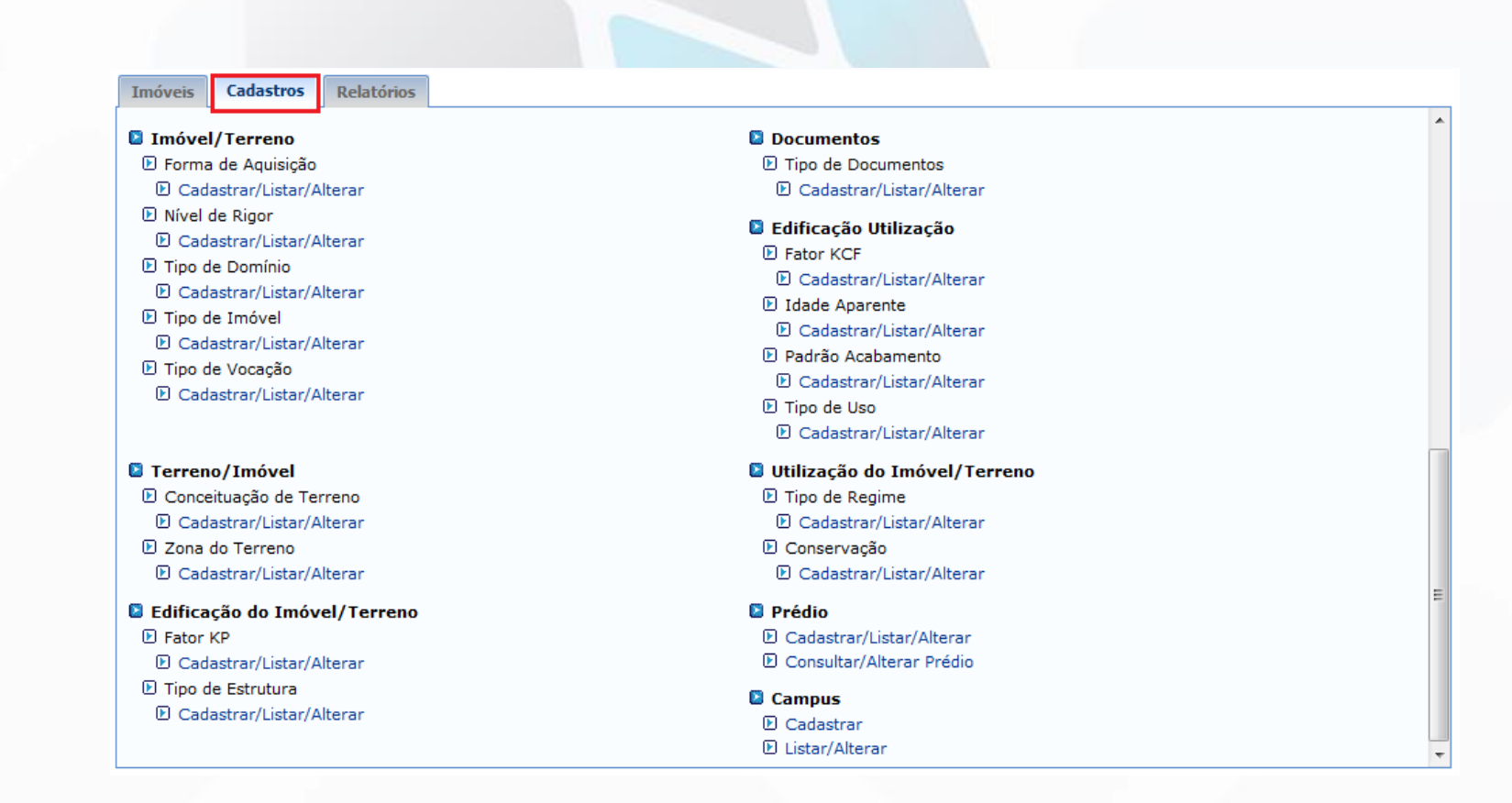

### Módulo Patrimônio Imóvel Cadastros – Forma de Aquisição

 Forma de Aquisição: esta funcionalidade permite ao usuário visualizar uma listagem com todas as formas de aquisição. A partir dessa lista, torna-se possível cadastrar, alterar, e/ou remover formas de aquisição.

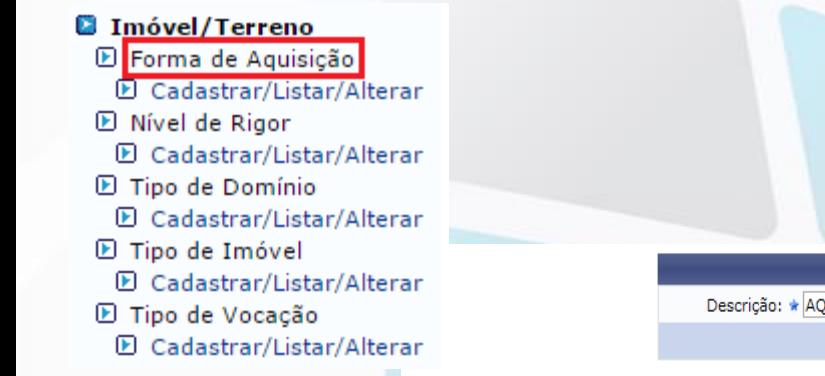

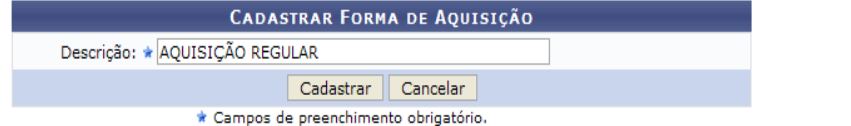

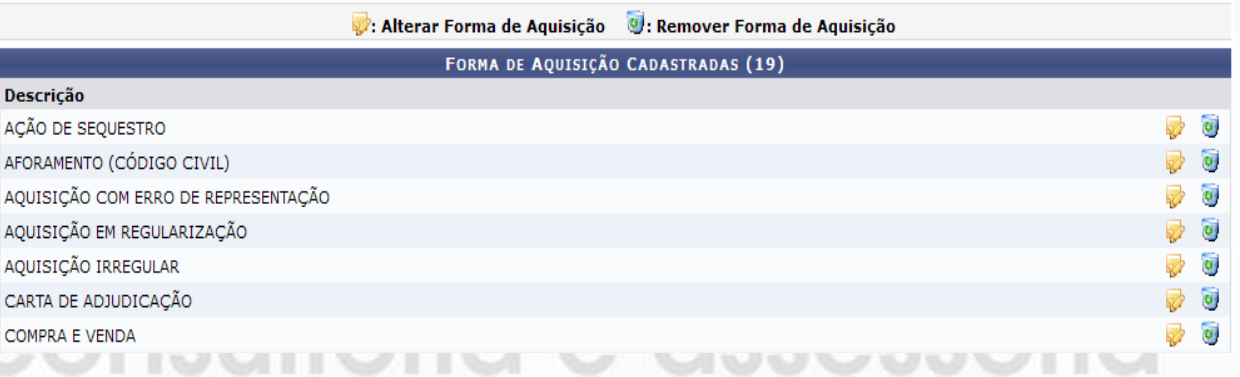

### Módulo Patrimônio Imóvel Cadastros – Nível de Rigor

 Cadastrar/Listar/Alterar Nível de Rigor: Esta funcionalidade permite ao usuário visualizar uma listagem com os níveis de rigor cadastrados, a partir dessa lista, ele poderá cadastrar, alterar, e/ou remover níveis de rigor.

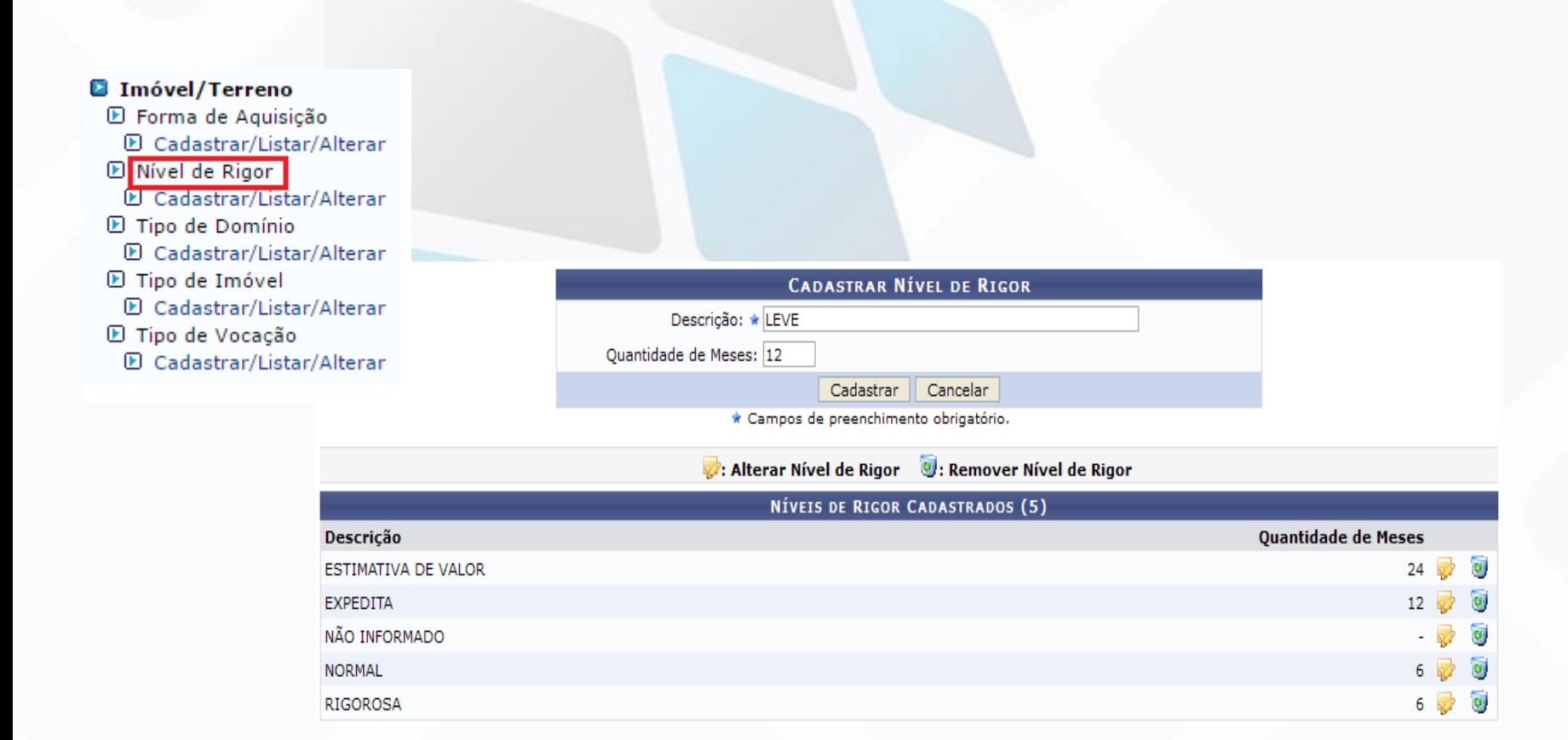

### Módulo Patrimônio Imóvel Cadastros – Tipo de Domínio

 Tipo de Domínio: Esta funcionalidade permite ao usuário visualizar uma listagem com os tipos de domínio cadastrados, a partir dessa lista, ele poderá cadastrar, alterar, e/ou remover tipos de domínio.

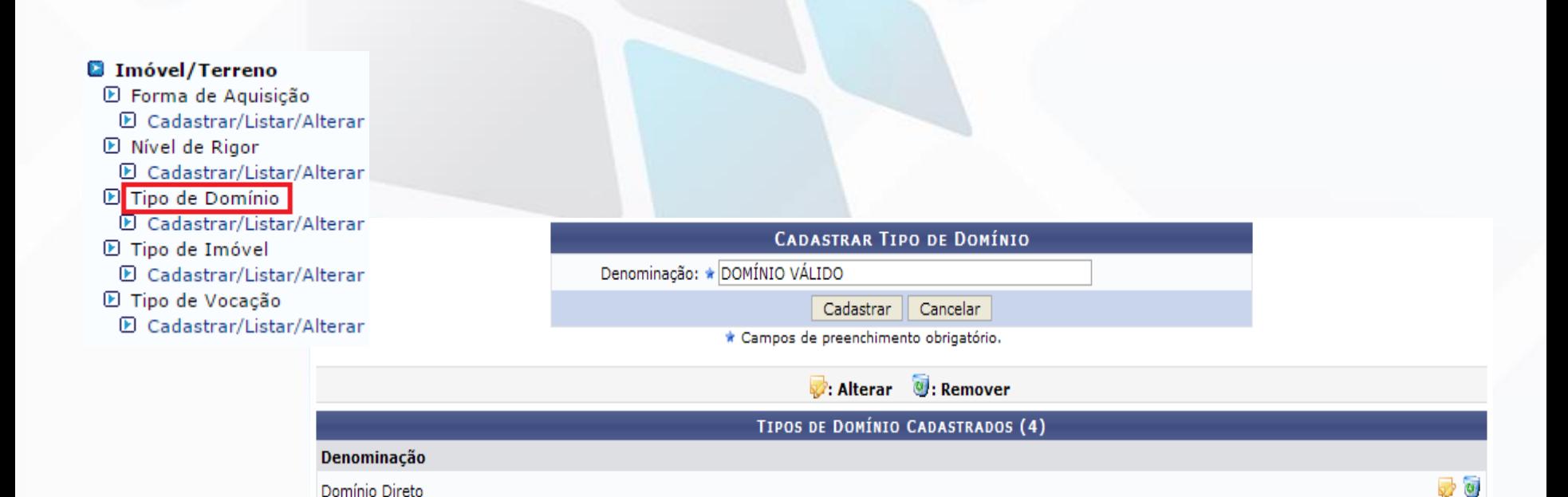

Ø d o

Domínio Pleno Domínio Útil

Não informado

### Módulo Patrimônio Imóvel Cadastros – Tipo de Imóvel

 Tipo de Imóvel: Esta funcionalidade permite ao usuário visualizar uma listagem com os tipos de imóveis cadastrados, a partir dessa lista, ele poderá cadastrar, alterar, e/ou remover tipos de imóveis.

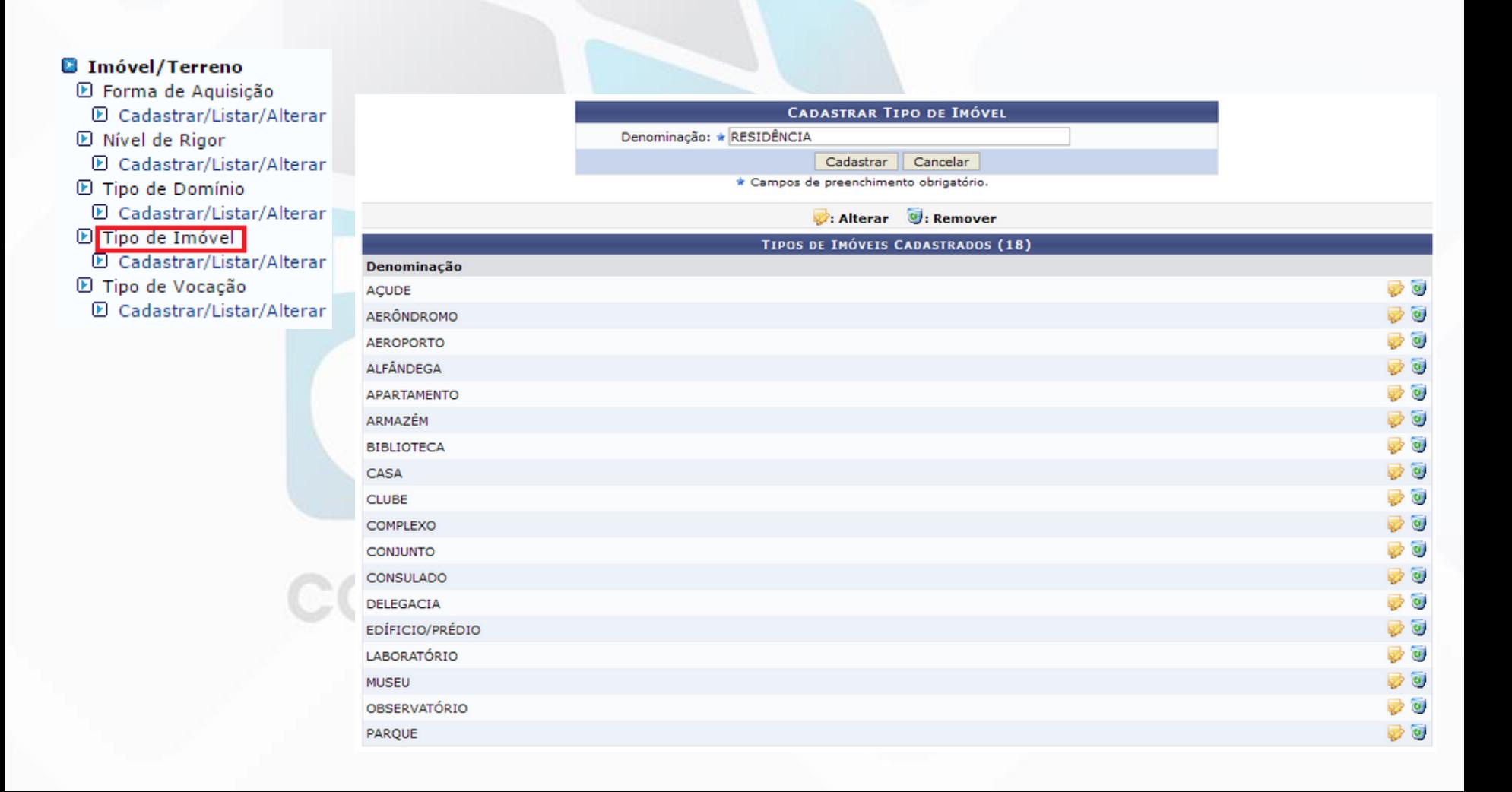

### Módulo Patrimônio Imóvel Cadastros – Tipo de Vocação

 Tipo de Vocação: Esta funcionalidade permite ao usuário visualizar uma listagem com os tipos de imóveis cadastrados. A partir dessa lista, será possível cadastrar, alterar, e/ou remover tipos de imóveis.

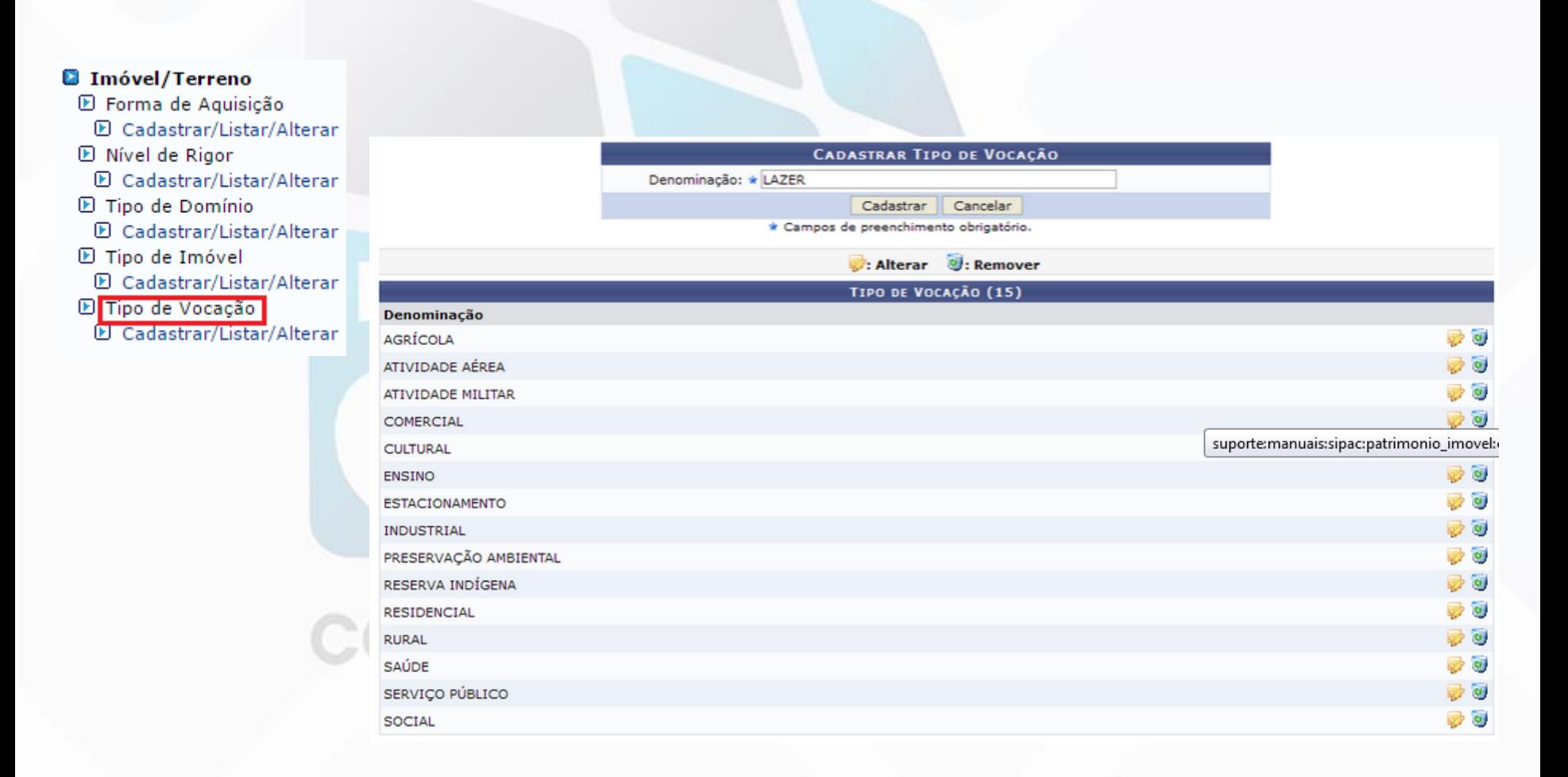

### Módulo Patrimônio Imóvel Cadastros – Conceituação de Terreno

 Conceituação de Terreno: Esta funcionalidade permite ao usuário visualizar uma listagem com as conceituações de terreno cadastradas. A partir dessa lista, ele poderá cadastrar, alterar, e/ou remover conceituações de terreno.

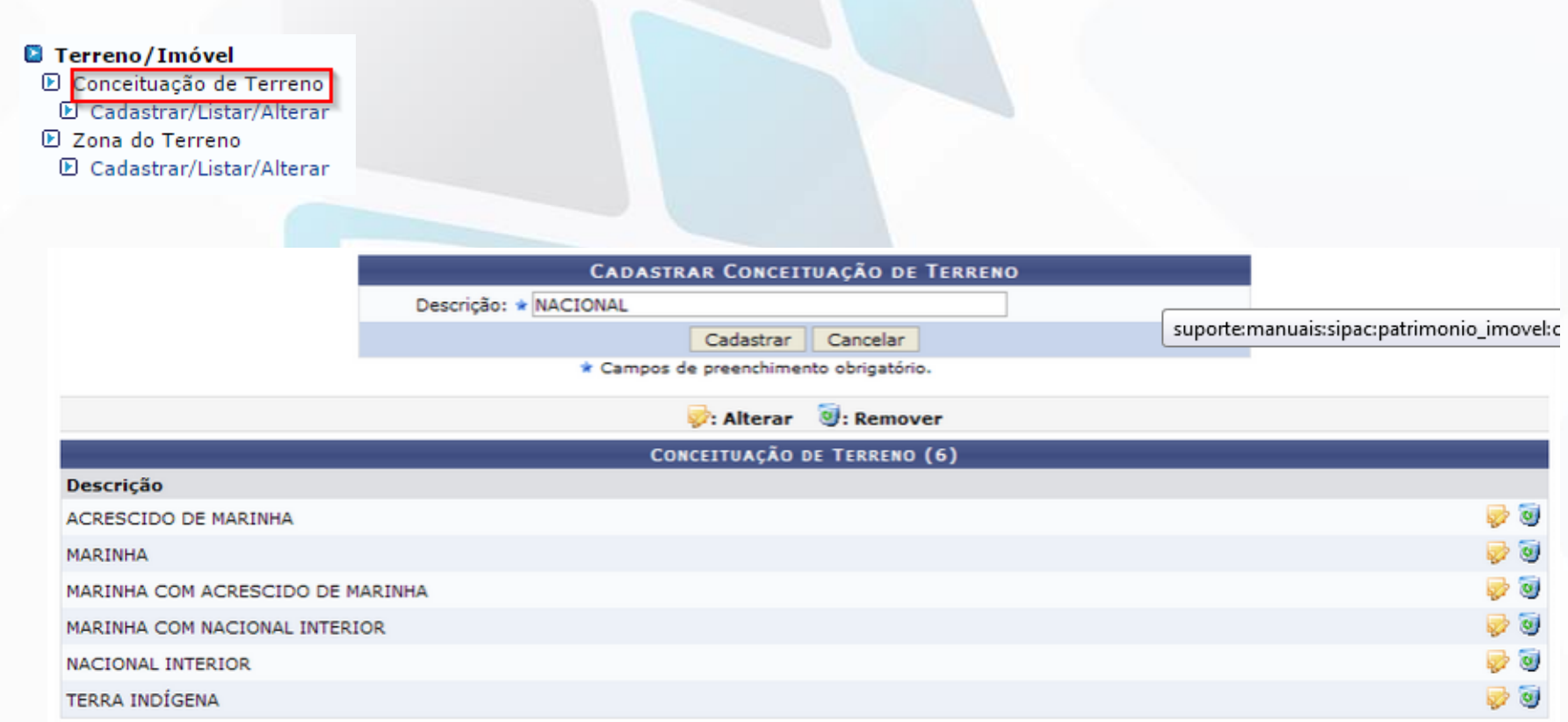

### Módulo Patrimônio Imóvel Cadastros – Zona do Terreno

 Zona do Terreno: Esta funcionalidade permite ao usuário visualizar uma listagem com as zonas de terreno cadastradas. A partir dessa lista, ele poderá cadastrar, alterar, e/ou remover zonas de terreno.

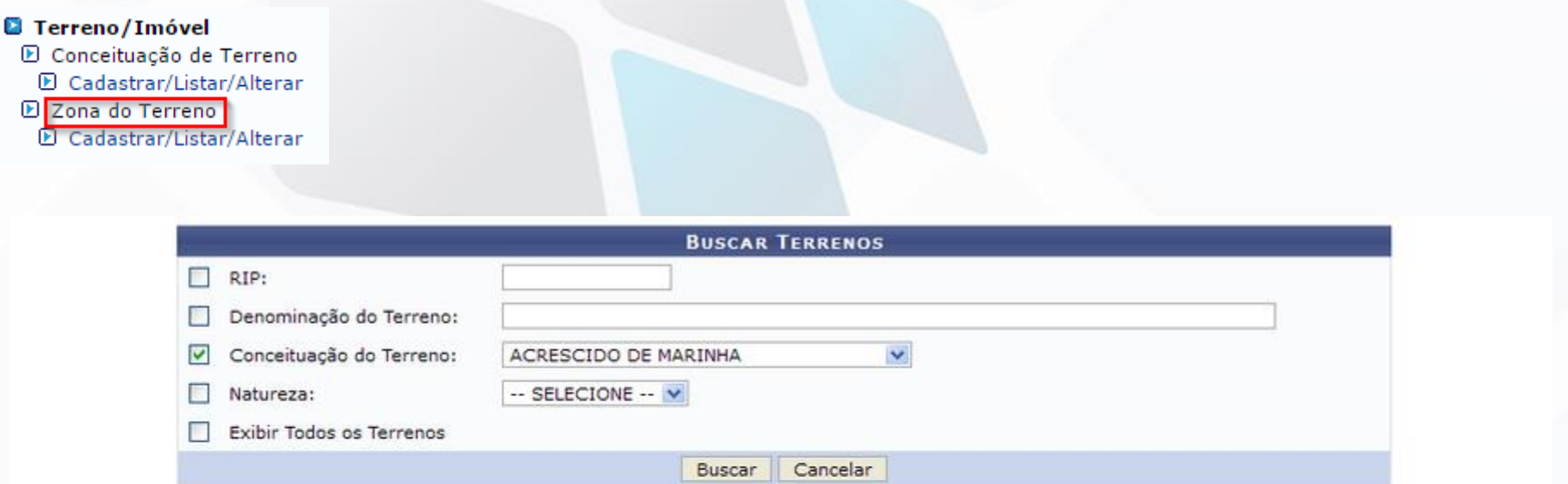

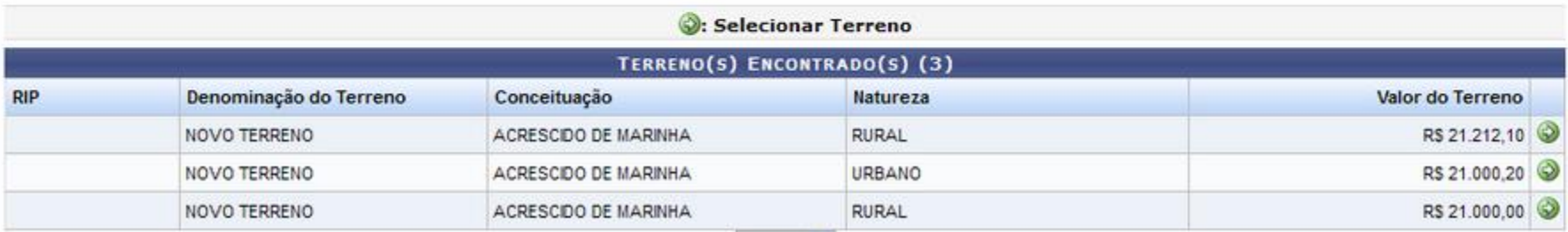

### Módulo Patrimônio Imóvel Cadastros – Zona do Terreno

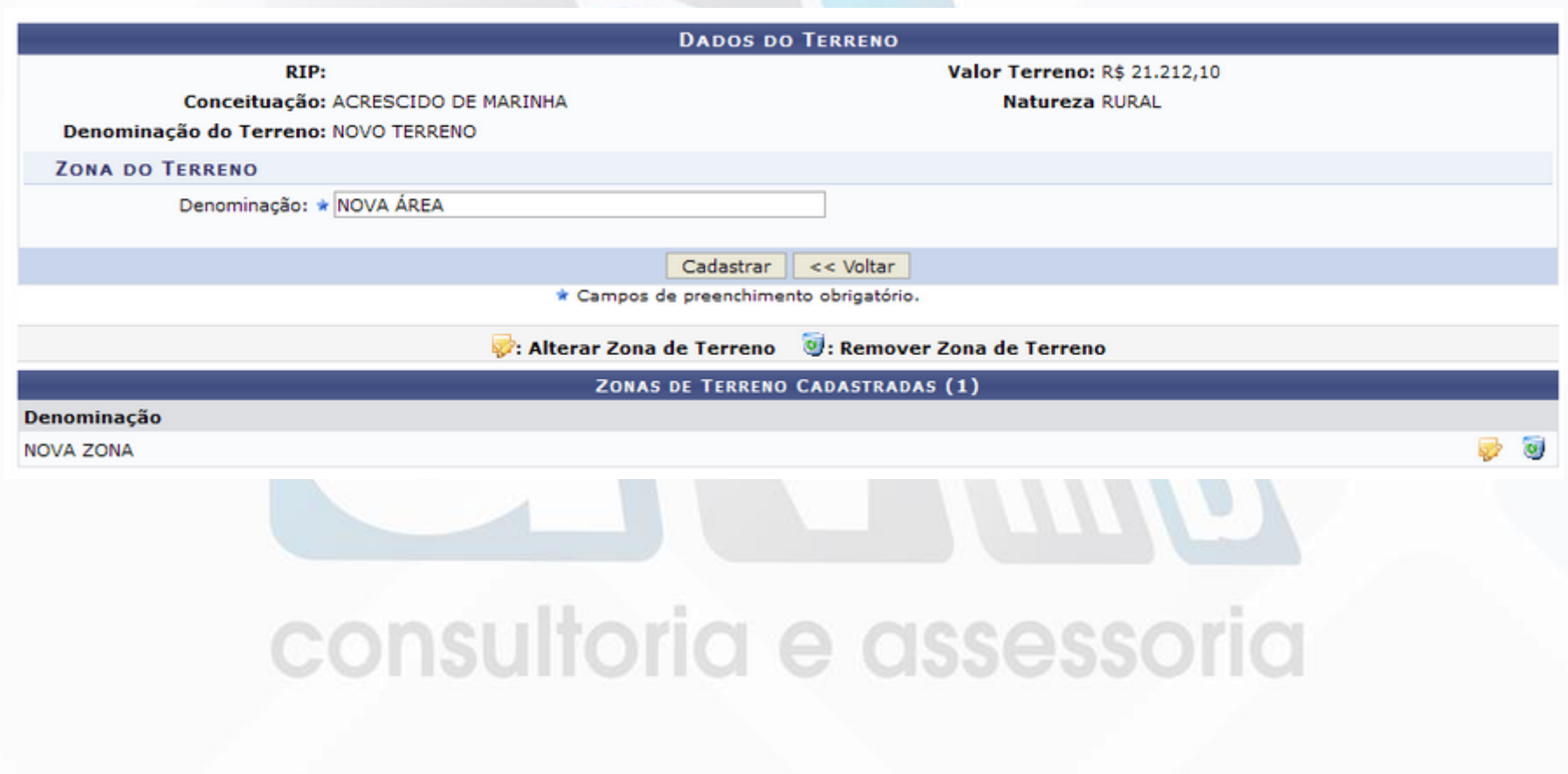

### Módulo Patrimônio Imóvel Cadastros – Fator KP

 Fator KP: Esta funcionalidade permite ao usuário visualizar uma listagem com os fatores KP cadastrados, esse fator corresponde à uma informação da benfeitoria, podendo ser: casas térreas, pequenas construções, casas e sobrados, construções de tamanho médio, casas de padrão luxuoso ou edifício, etc. A partir dessa lista, o usuário poderá cadastrar, alterar e/ou remover os fatores KP cadastrados.

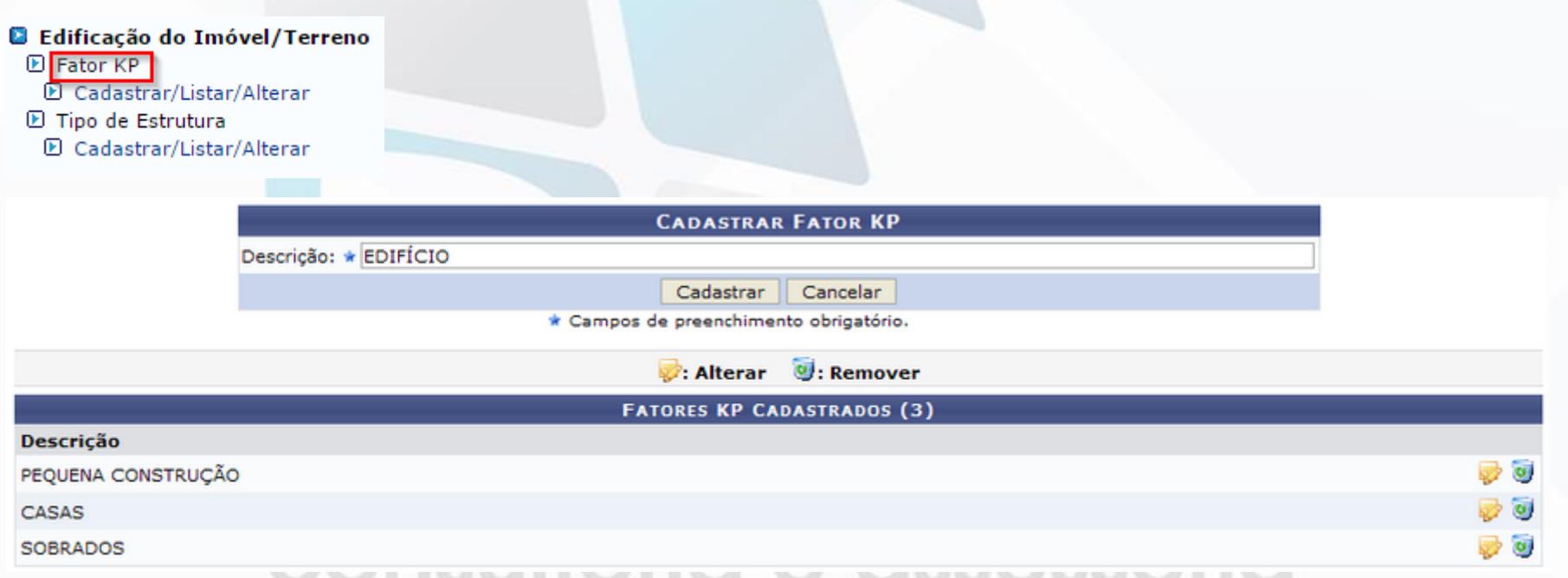

**KP** corresponde ao Coeficiente do valor pleno (o usuário deve informar as características da benfeitoria utilizada).

### Módulo Patrimônio Imóvel Cadastros – Tipo de Estrutura

 Tipo de Estrutura: Esta funcionalidade possibilita a realização do cadastro, listagem, alteração ou remoção de um Tipo de Estrutura.

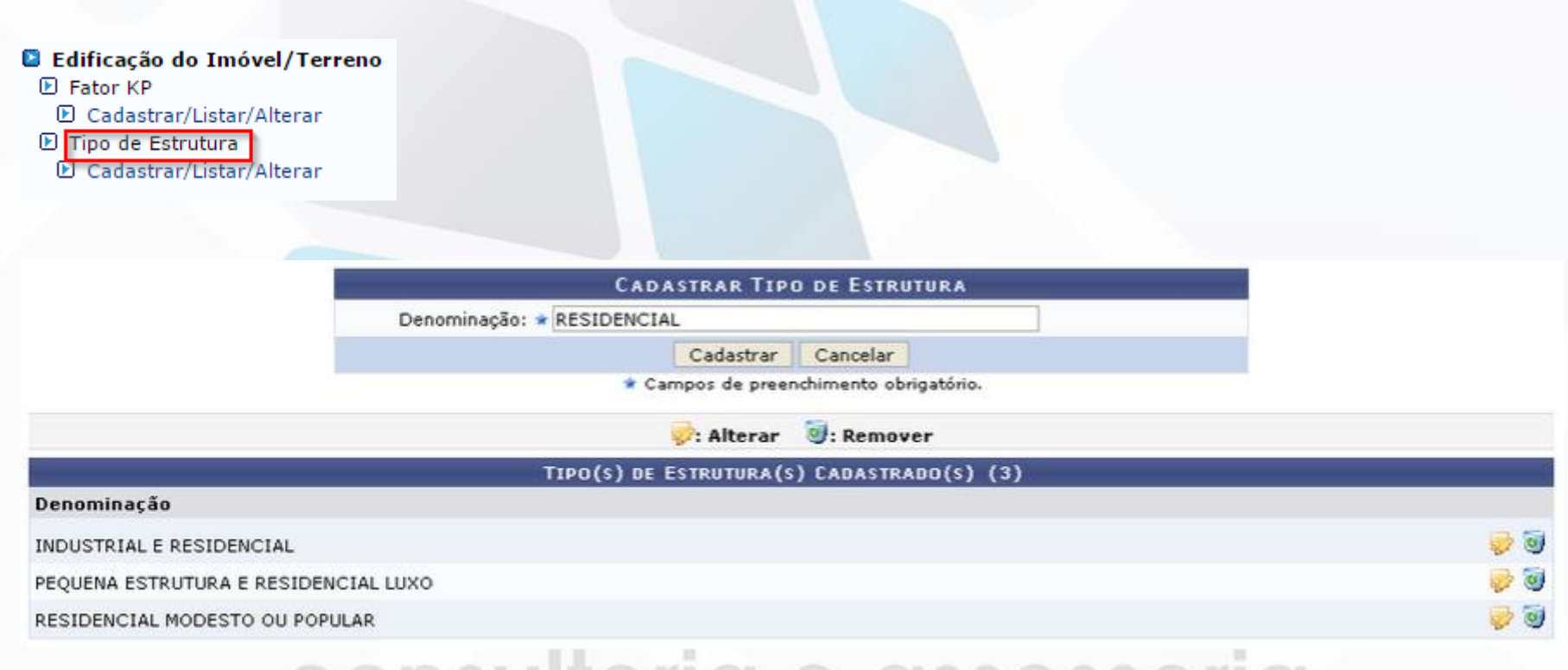

### consultoria e assessoria

### Módulo Patrimônio Imóvel Cadastros – Tipo de Documento

 Tipo de Documento: Esta funcionalidade possibilita a realização do cadastro, listagem, alteração ou remoção de um Tipo de Documento.

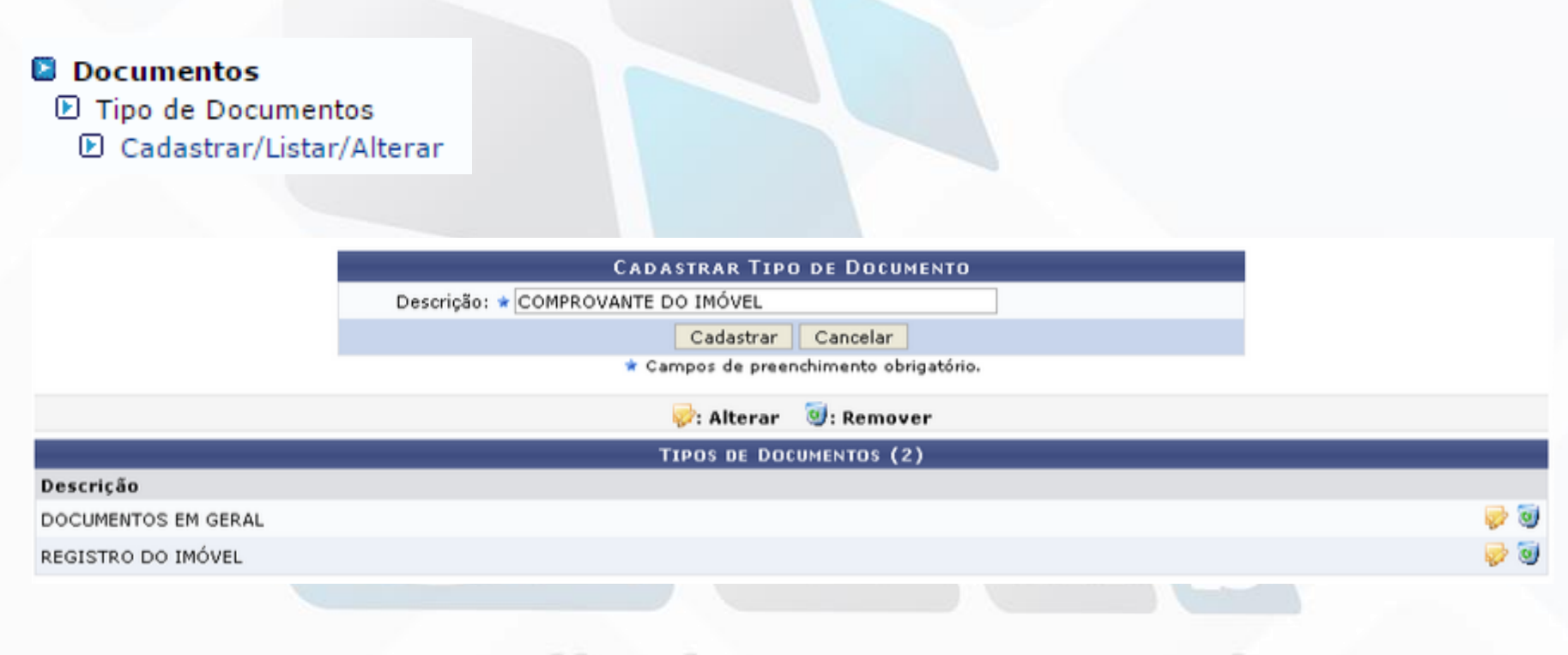

### consultoria e assessoria

### Módulo Patrimônio Imóvel Cadastros – Fator KCF

 Fator KCF: Esta funcionalidade possibilita a realização do cadastro, listagem, alteração ou remoção de um Fator KCF.

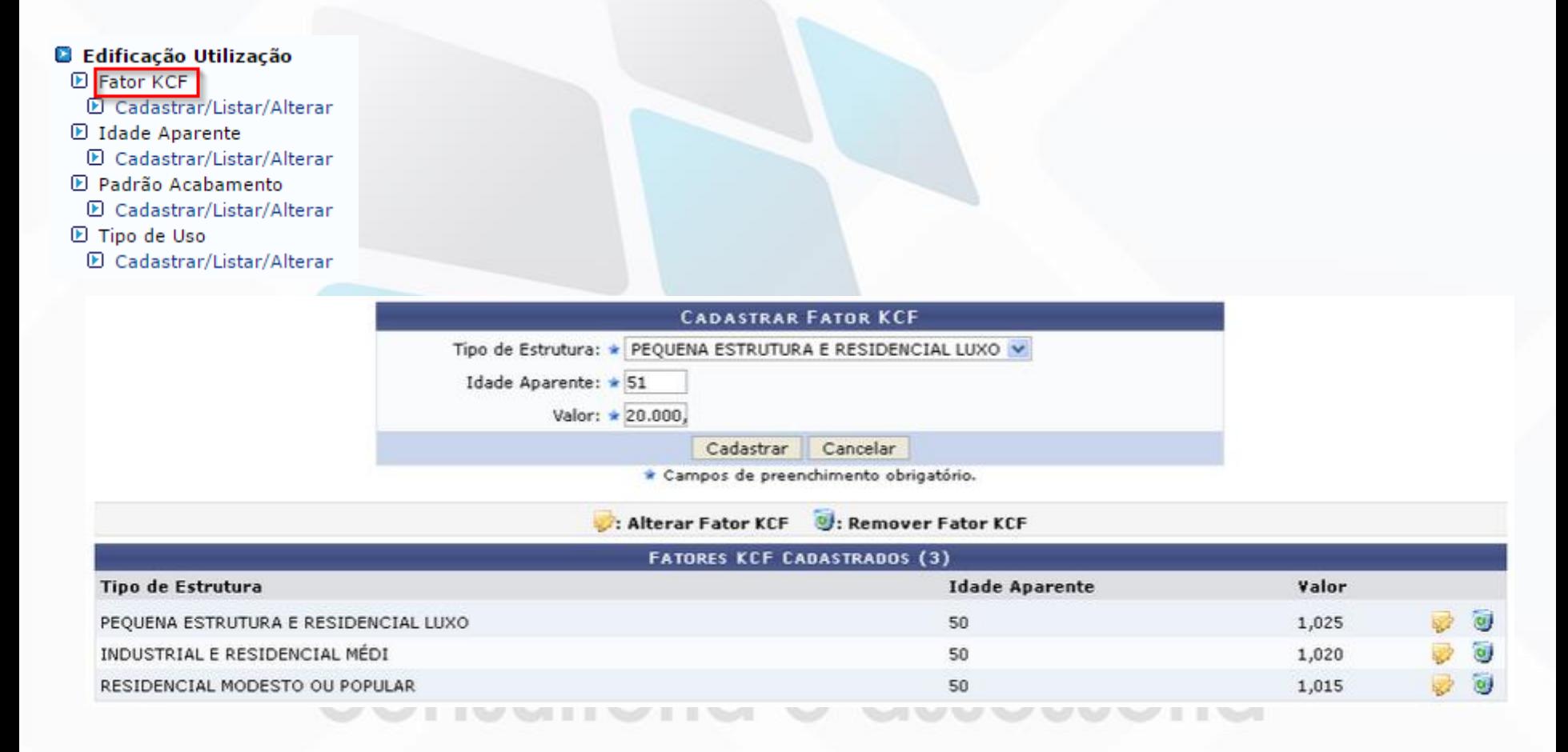

**KCF** corresponde ao Coeficiente da coisa feita (o usuário deve informar a Idade Aparente e o Tipo de Estrutura da benfeitoria utilizada).

### Módulo Patrimônio Imóvel Cadastros – Idade Aparente

◆ Idade Aparente: Esta funcionalidade permite ao usuário visualizar uma listagem com as idades aparentes cadastradas no sistema. A partir dessa lista, ele poderá cadastrar, alterar, e/ou remover as idades aparentes.

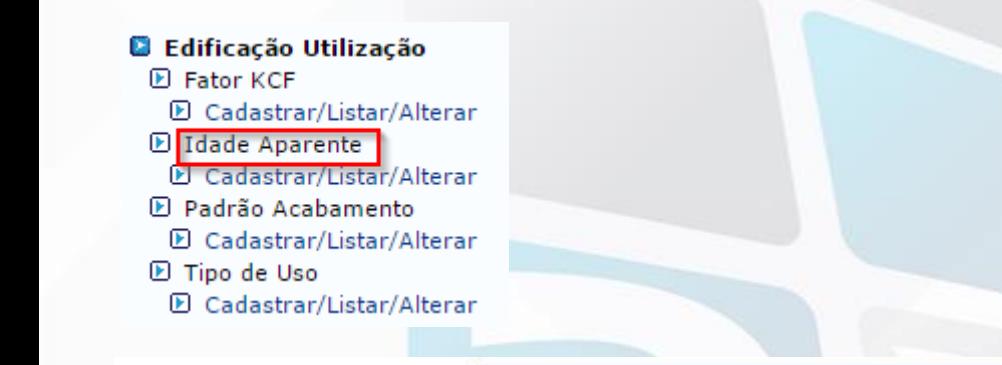

**CADASTRAR IDADE APARENTE** Denominação: \* PRÉDIO NOVO Cadastrar Cancelar

\* Campos de preenchimento obrigatório.

: Alterar Idade Aparente ( C : Remover Idade Aparente

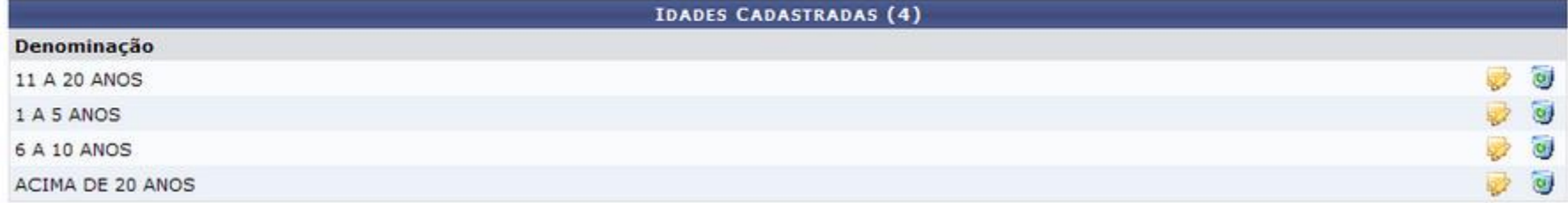

### Módulo Patrimônio Imóvel Cadastros – Padrão de Acabamento

 Padrão de Acabamento: Esta funcionalidade possibilita a realização do cadastro, listagem, alteração ou remoção de um Padrão de Acabamento.

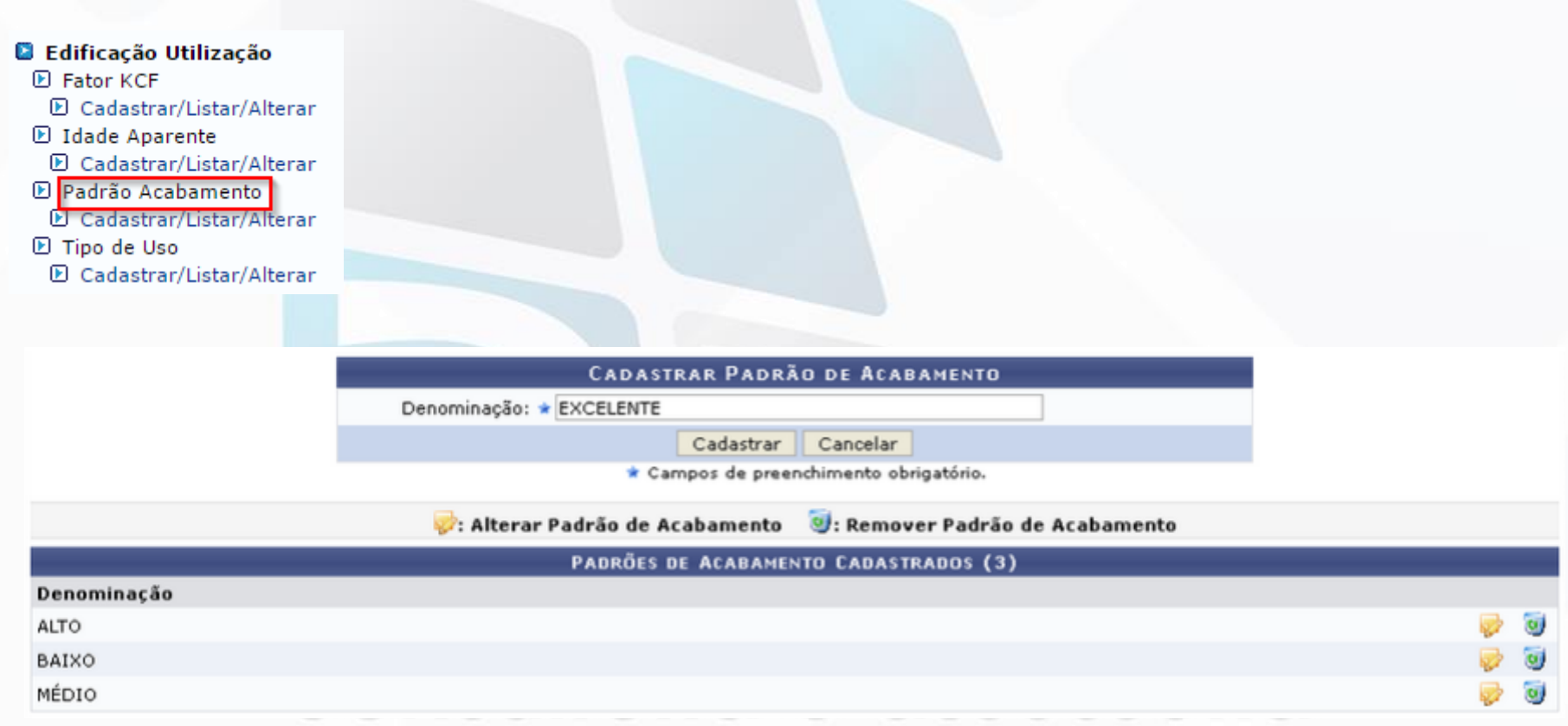

### Módulo Patrimônio Imóvel Cadastros – Tipo de Uso

 Tipo de Uso: Esta funcionalidade possibilita a realização do cadastro, listagem, alteração ou remoção de um Tipo de Uso.

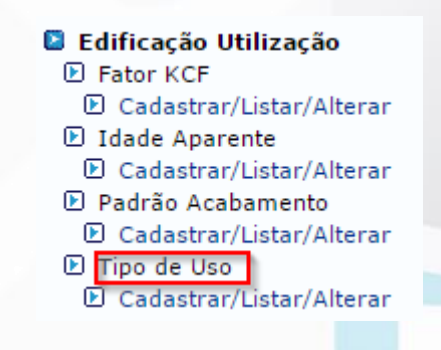

**CADASTRAR TIPO DE USO** 

Denominação: \* RESIDENCIAL

Cadastrar Cancelar

\* Campos de preenchimento obrigatório.

: Alterar 9: Remover

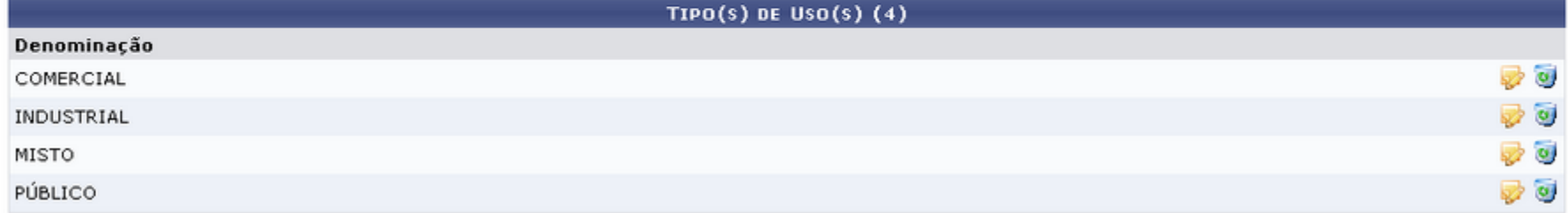

### Módulo Patrimônio Imóvel Cadastros – Tipo de Regime

 Tipo de Regime: Esta funcionalidade possibilita a realização do cadastro, listagem, alteração ou remoção de um Tipo de Regime.

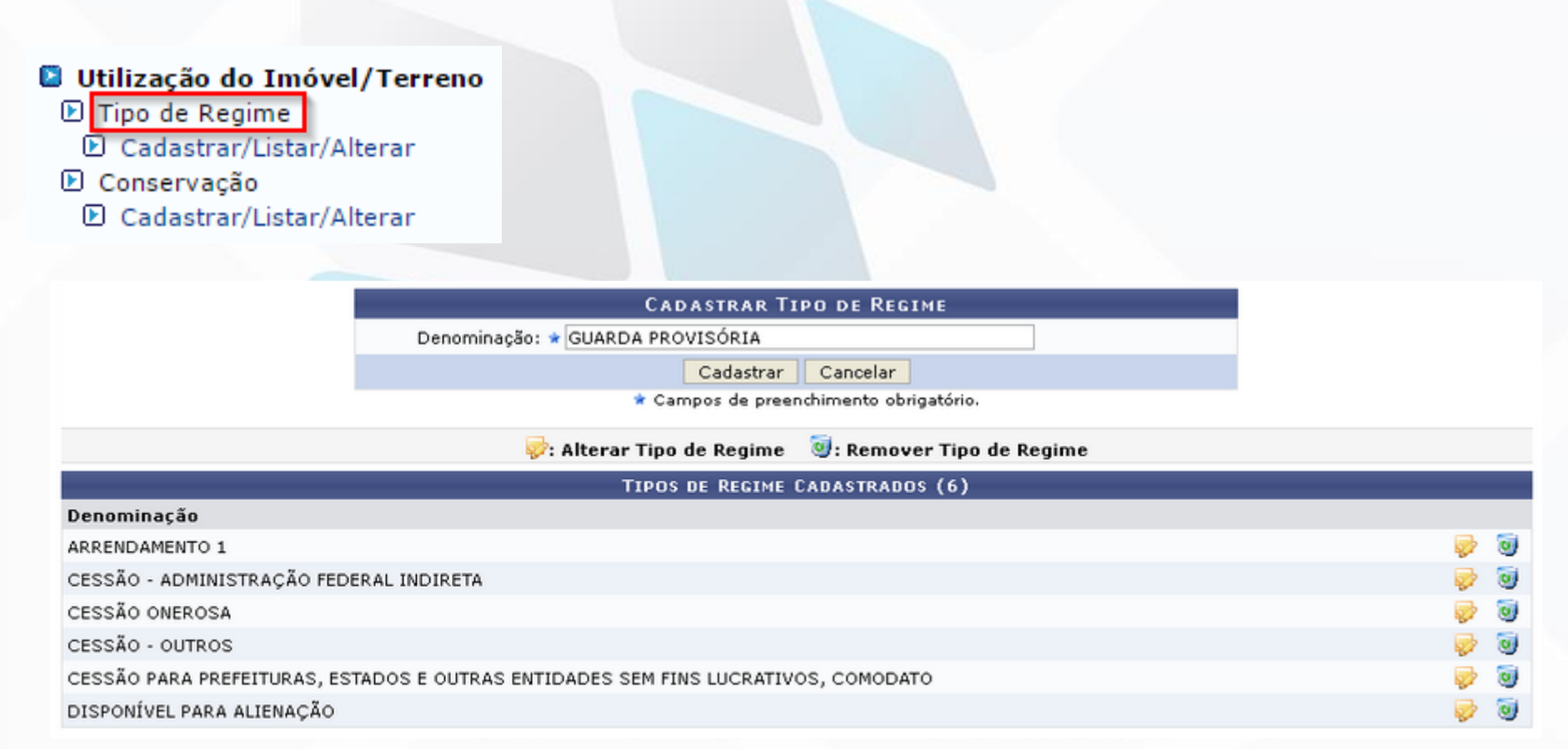

### Módulo Patrimônio Imóvel Cadastros – Conservação

 Conservação: Esta funcionalidade permite a realização do cadastro, da listagem e da alteração na denominação de conservação de imóvel.

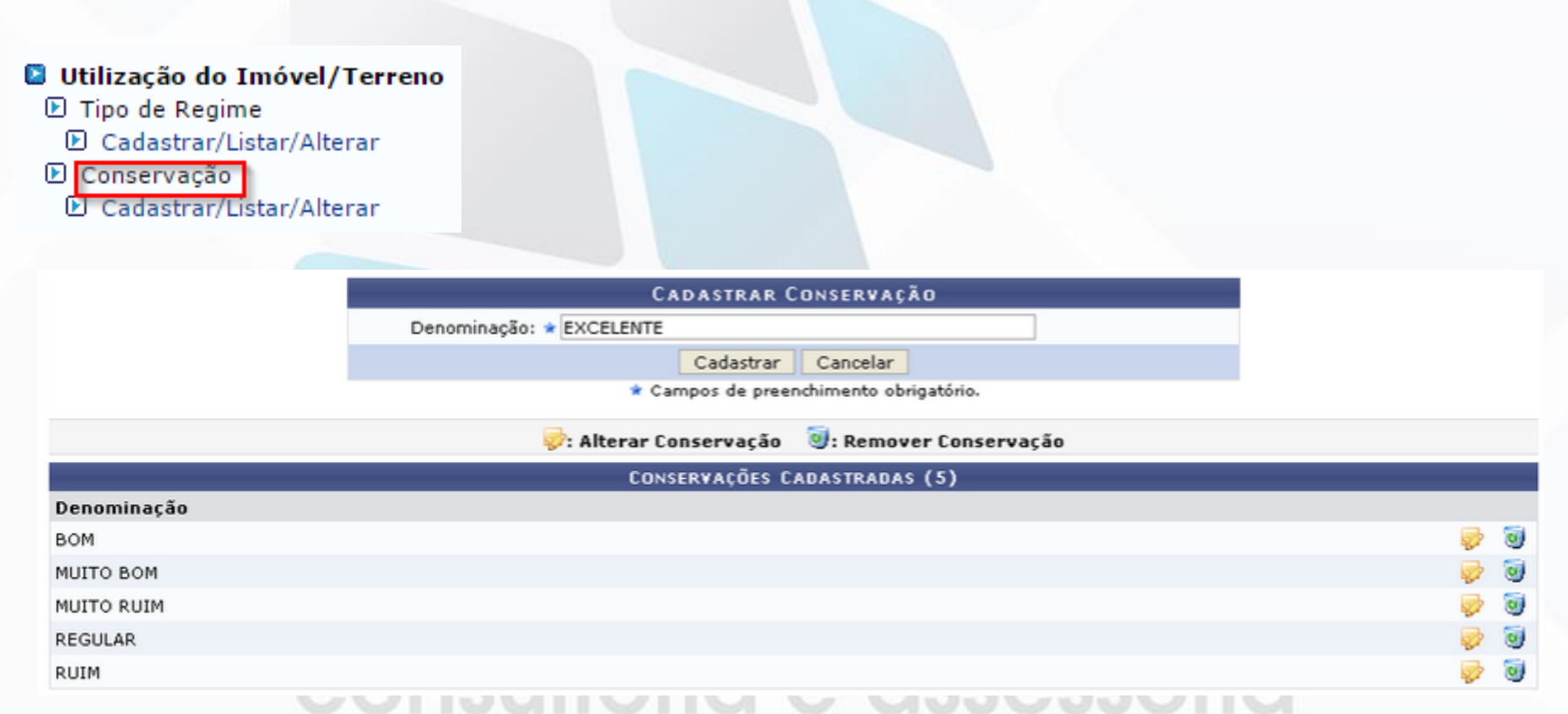

### Módulo Patrimônio Imóvel Cadastros – Prédio

 Prédio: Esta funcionalidade possibilita a realização do cadastro, consulta, alteração ou remoção de um prédio relacionado a um determinado imóvel/terreno.

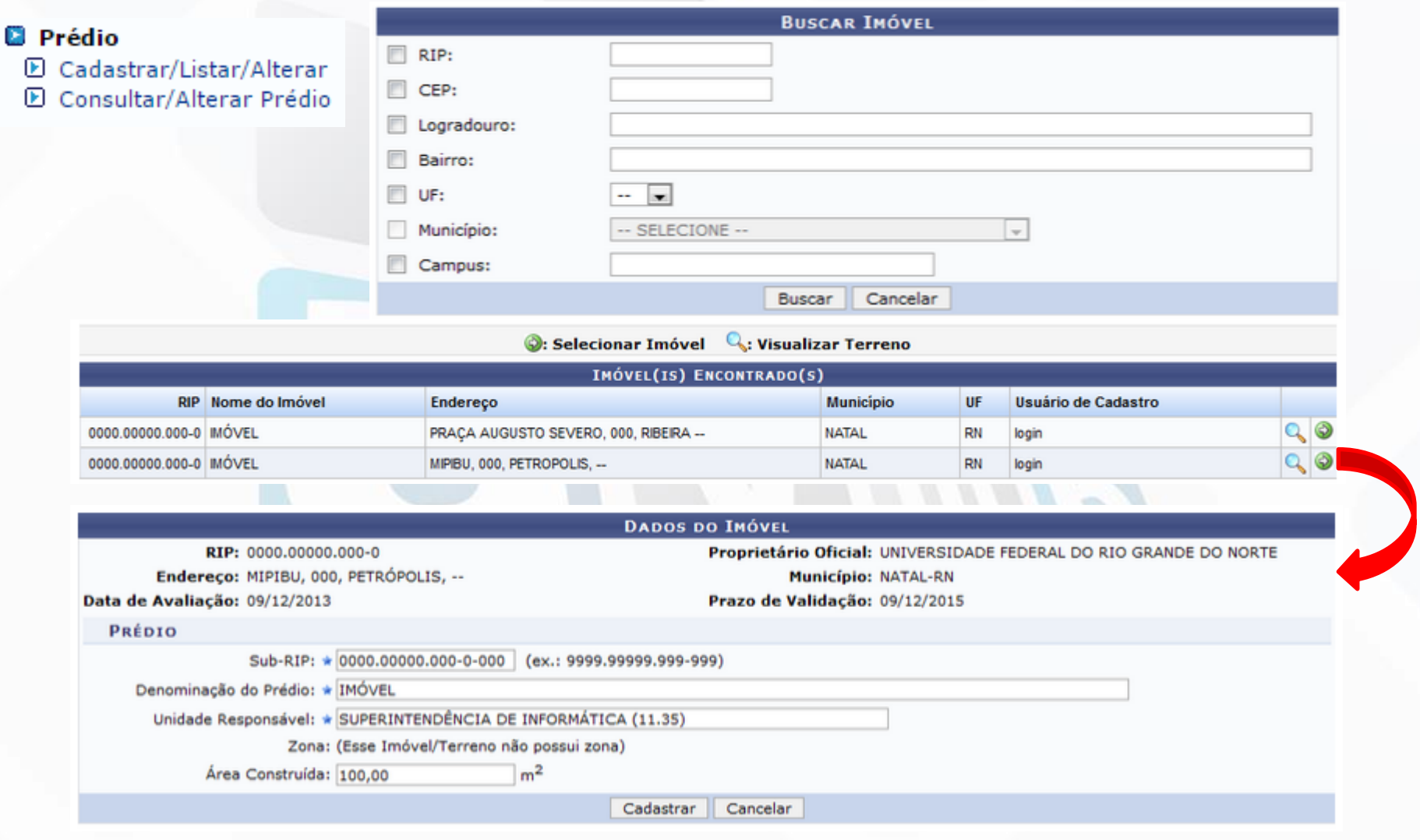

### Módulo Patrimônio Imóvel Cadastros – Campus

 Campus: Esta operação tem a finalidade de cadastrar os Polos Universitários, permitindo a sua posterior associação aos imóveis do sistema.

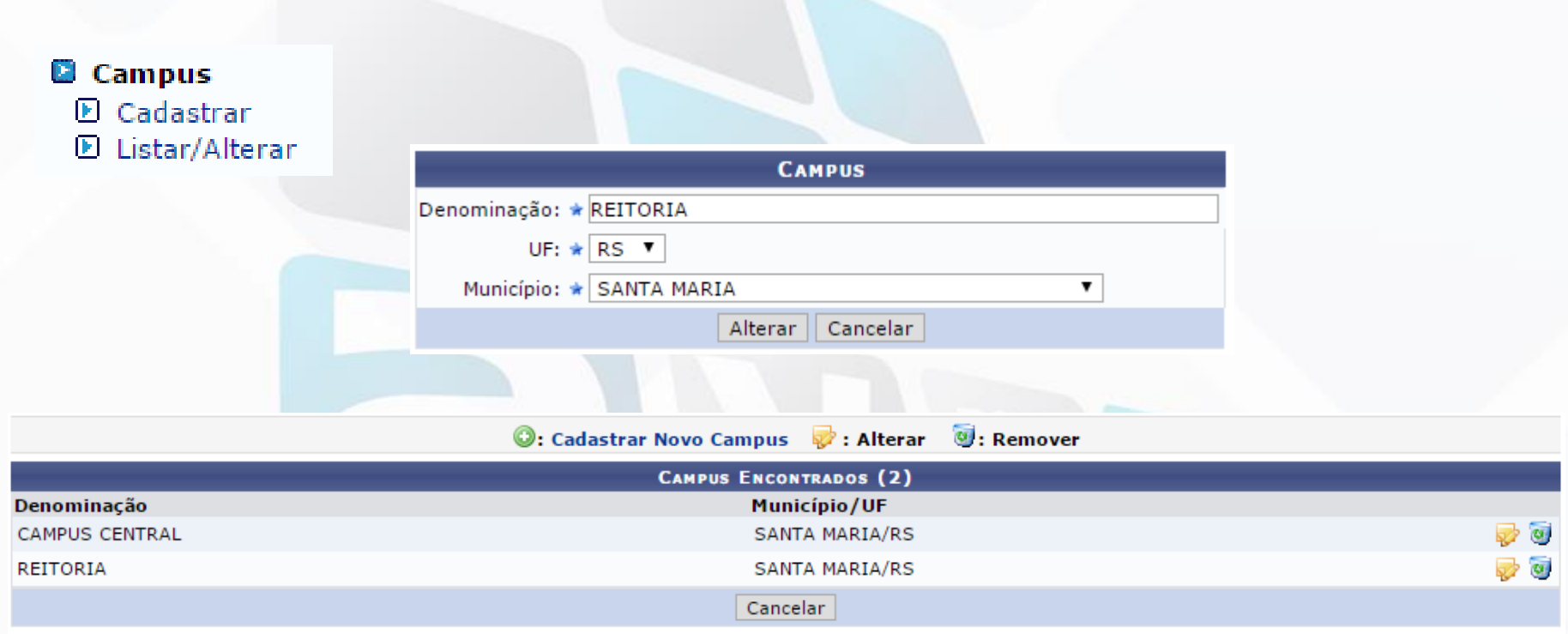

### consultoria e assessoria

### Módulo Patrimônio Imóvel Imóveis

Na guia de Imóveis, é onde são cadastrados os imóveis e suas respectivas benfeitorias.

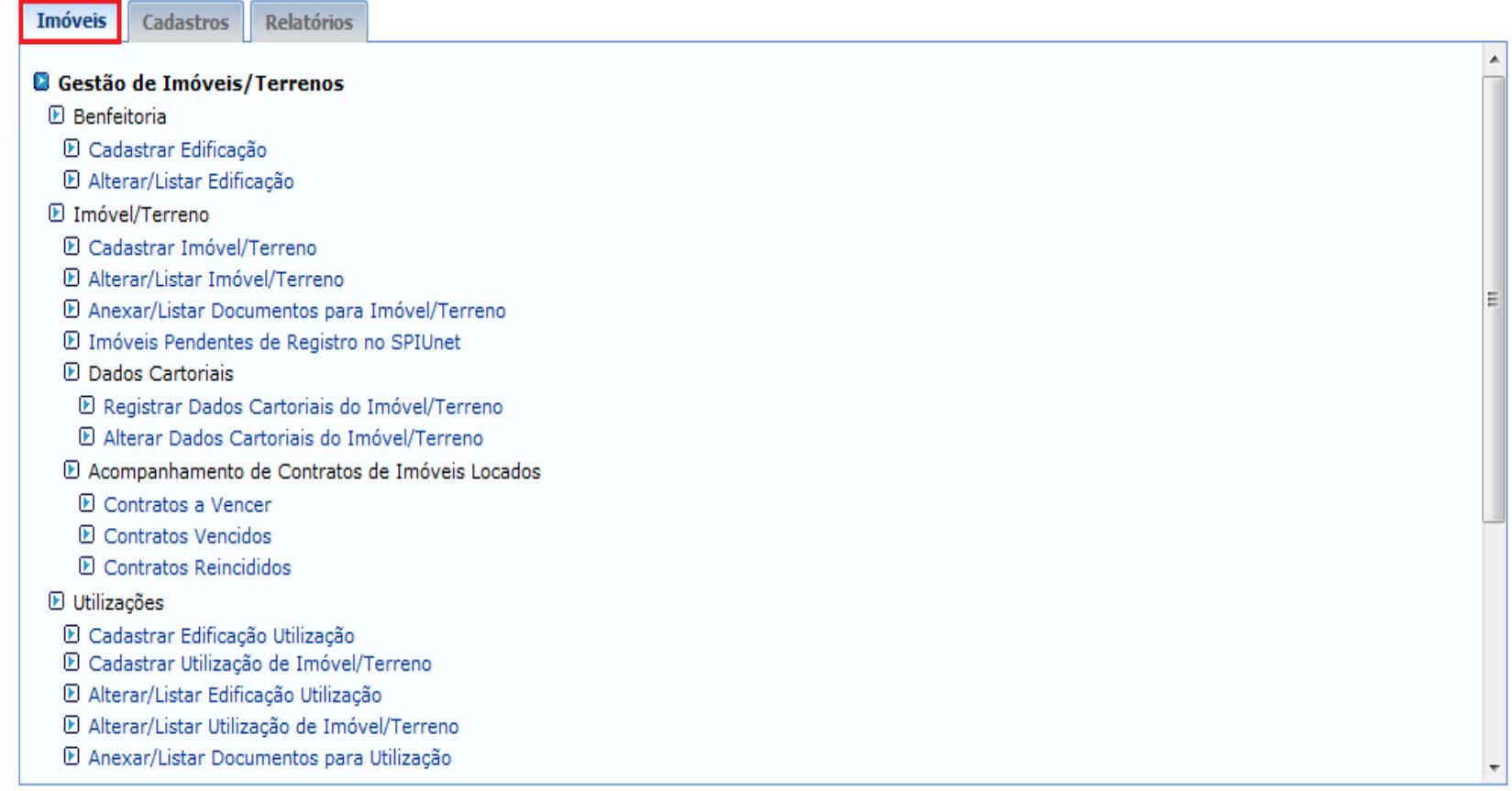

### Módulo Patrimônio Imóvel Imóveis - Benfeitoria

 Cadastrar Edificação: Esta funcionalidade permitirá ao usuário cadastrar as edificações (benfeitorias) do imóvel. O usuário irá buscar o imóvel, pela localização (endereço) e então adicionar a benfeitoria que foi efetuada neste imóvel.

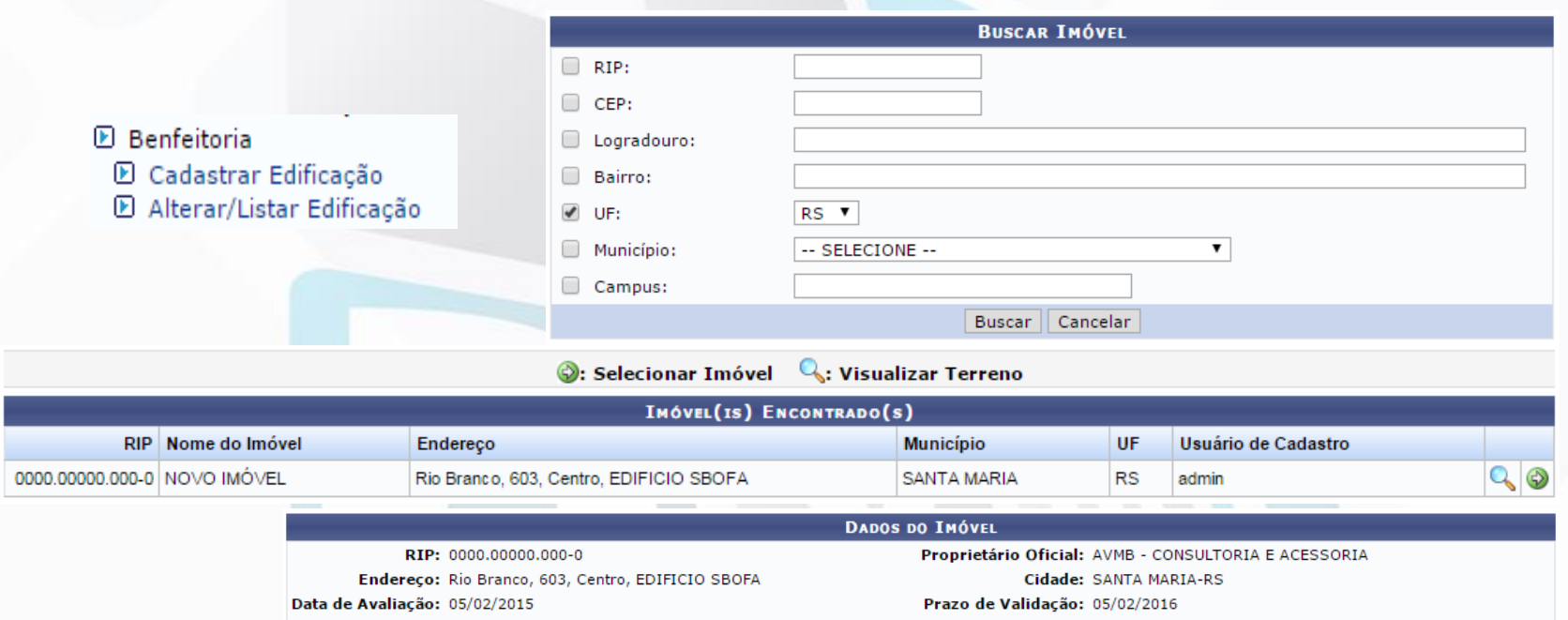

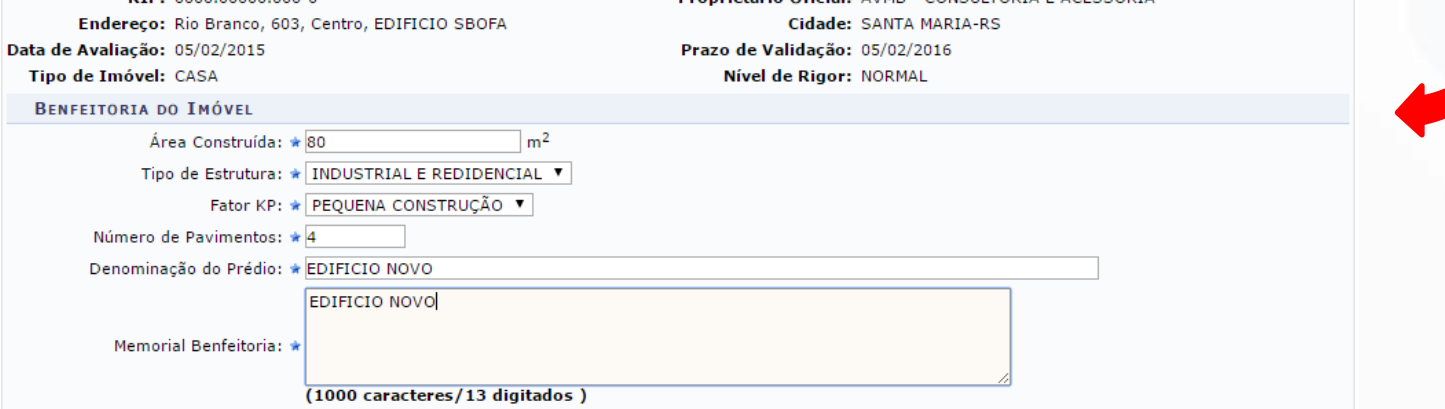

Cadastrar | << Voltar | Cancelar

### Módulo Patrimônio Imóvel Imóveis – Cadastrar Imóveis

 Cadastrar Imóvel/Terreno: Esta funcionalidade permite ao usuário cadastrar todos os imóveis/terrenos existentes e os que venham a ser adquiridos pela instituição. O cadastro terá Informações do Imóvel, endereço, detalhes e informações do Terreno.

#### **El Imóvel/Terreno**

- **E Cadastrar Imóvel/Terreno**
- **El Alterar/Listar Imóvel/Terreno**
- D Anexar/Listar Documentos para Imóvel/Terreno
- D Imóveis Pendentes de Registro no SPIUnet

Vamos dispor o cadastro aqui em três partes. Primeiramente Informações do imóvel e endereço:

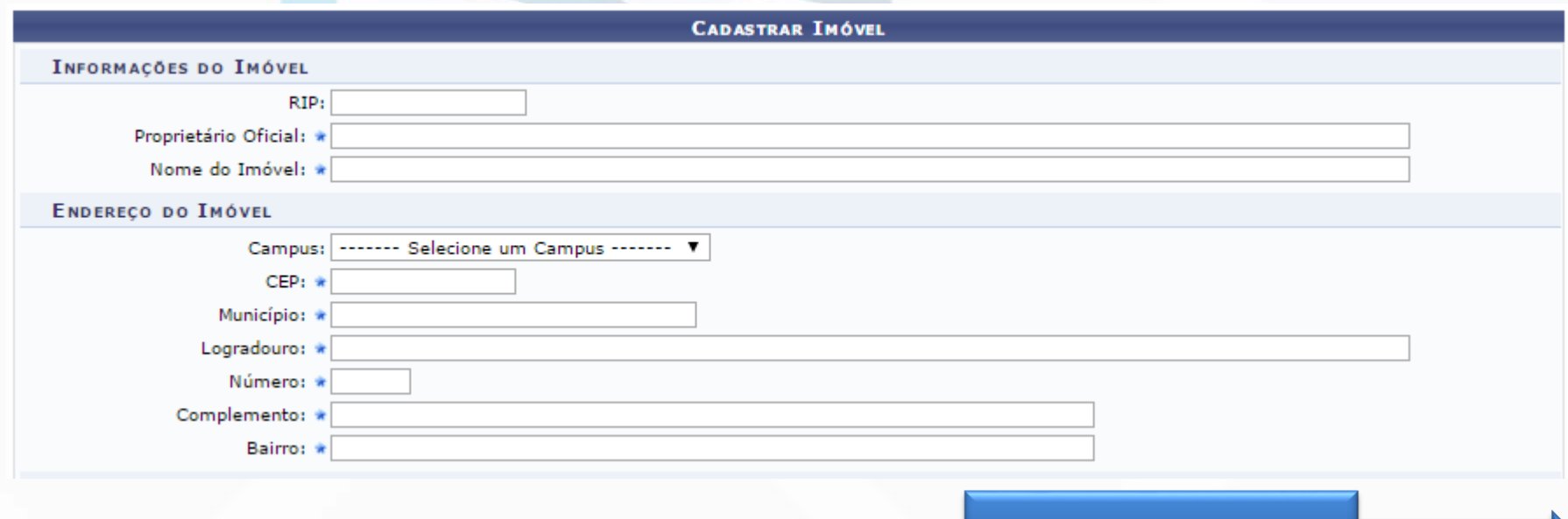

Continua...

### Módulo Patrimônio Imóvel Imóveis – Cadastrar Imóveis

Em seguida, ainda no cadastro do imóvel, são informados os detalhes do mesmo:

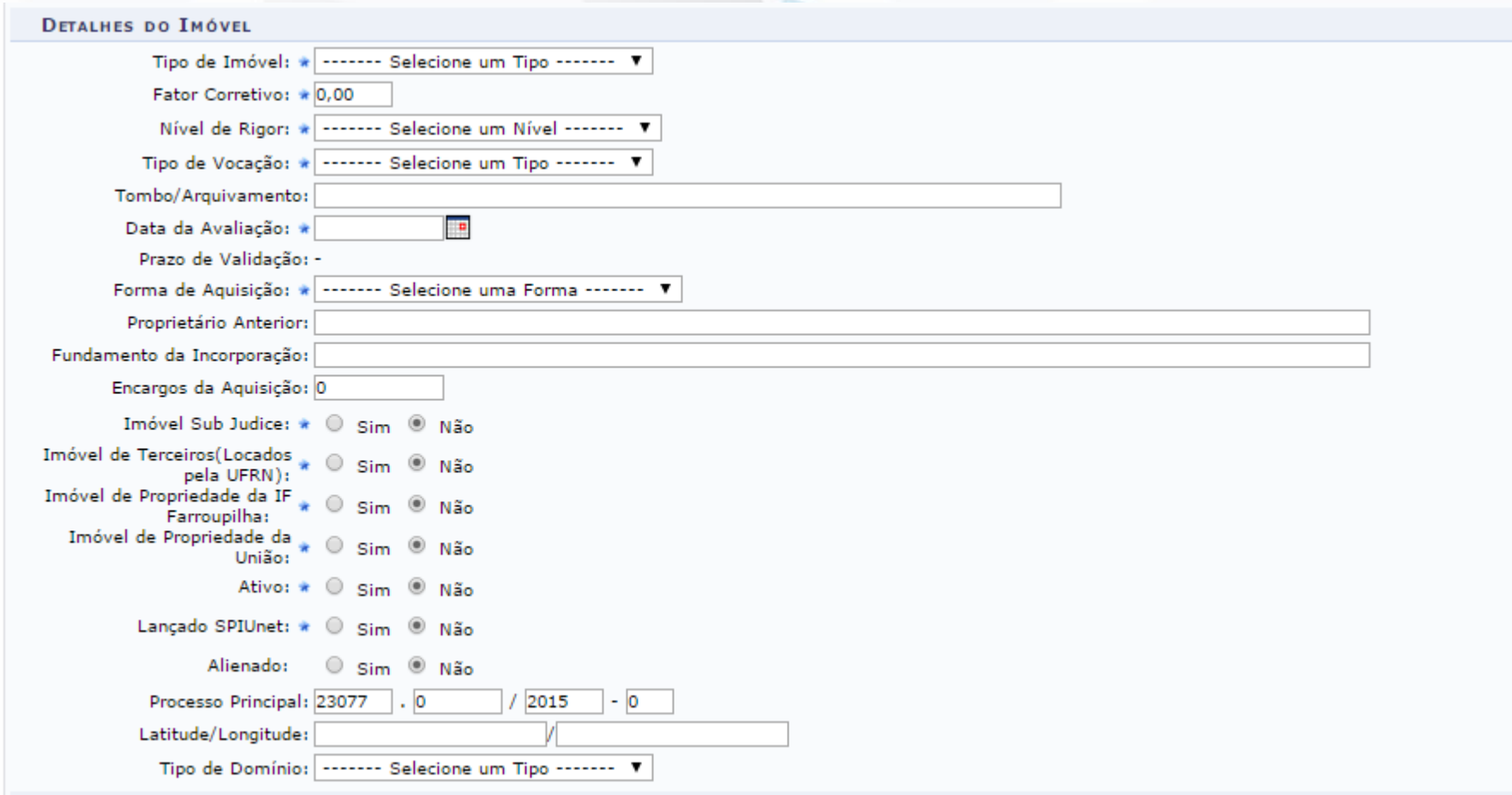

Continua...

### Módulo Patrimônio Imóvel Imóveis – Cadastrar Imóveis

E para finalizar, devem ser informados os dados do terreno vinculado ao imóvel:

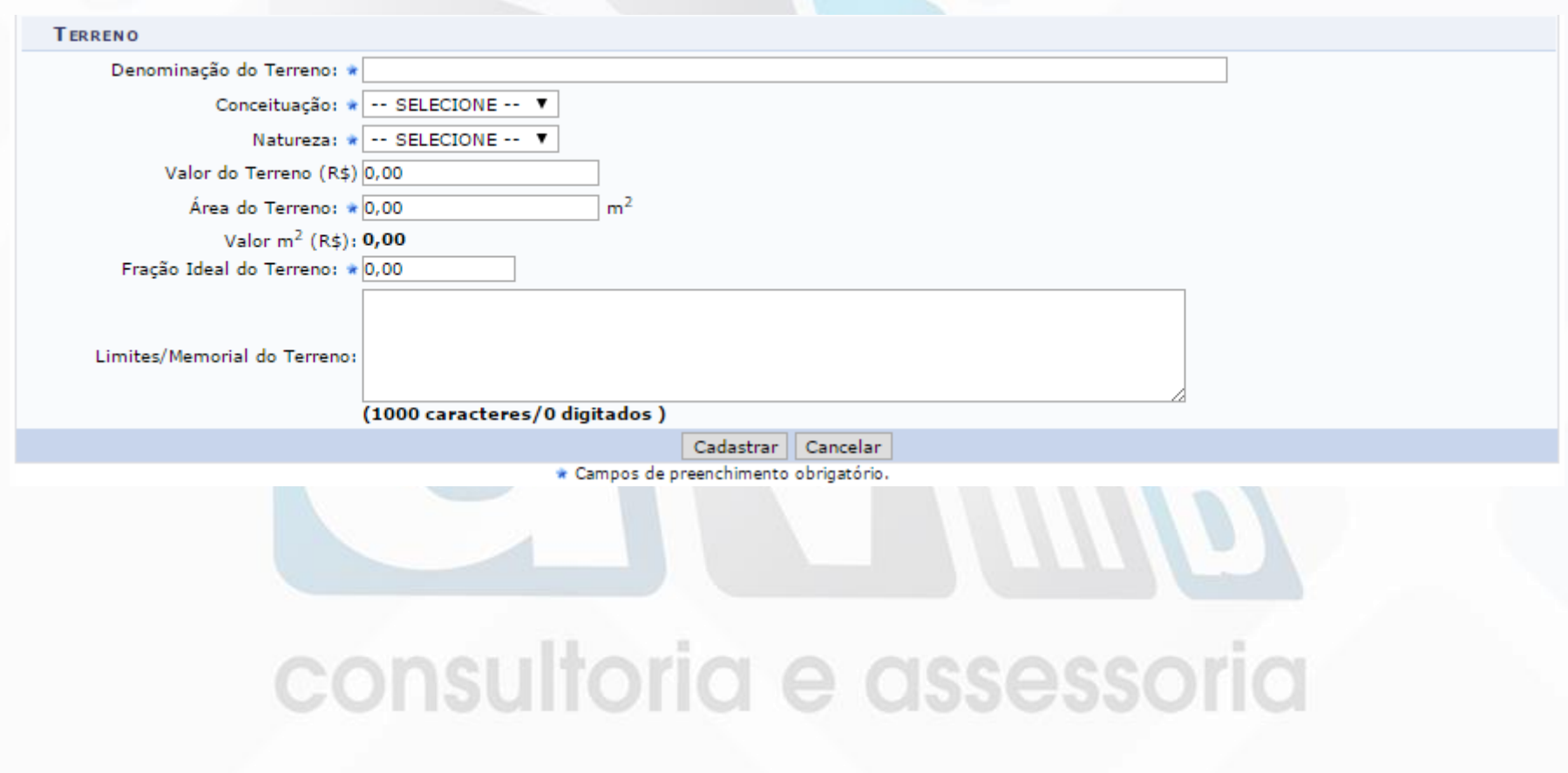

### Módulo Patrimônio Imóvel Imóveis – Documentos

Anexar/Listar Documentos para Imóvel/Terreno: Esta funcionalidade permitirá ao usuário anexar e/ou listar documentos para um imóvel cadastrado no sistema. Esta funcionalidade é utilizada por gestores de patrimônio imóvel.

O usuário busca o imóvel e adicionar a descrição, tipo e o arquivo do documento.

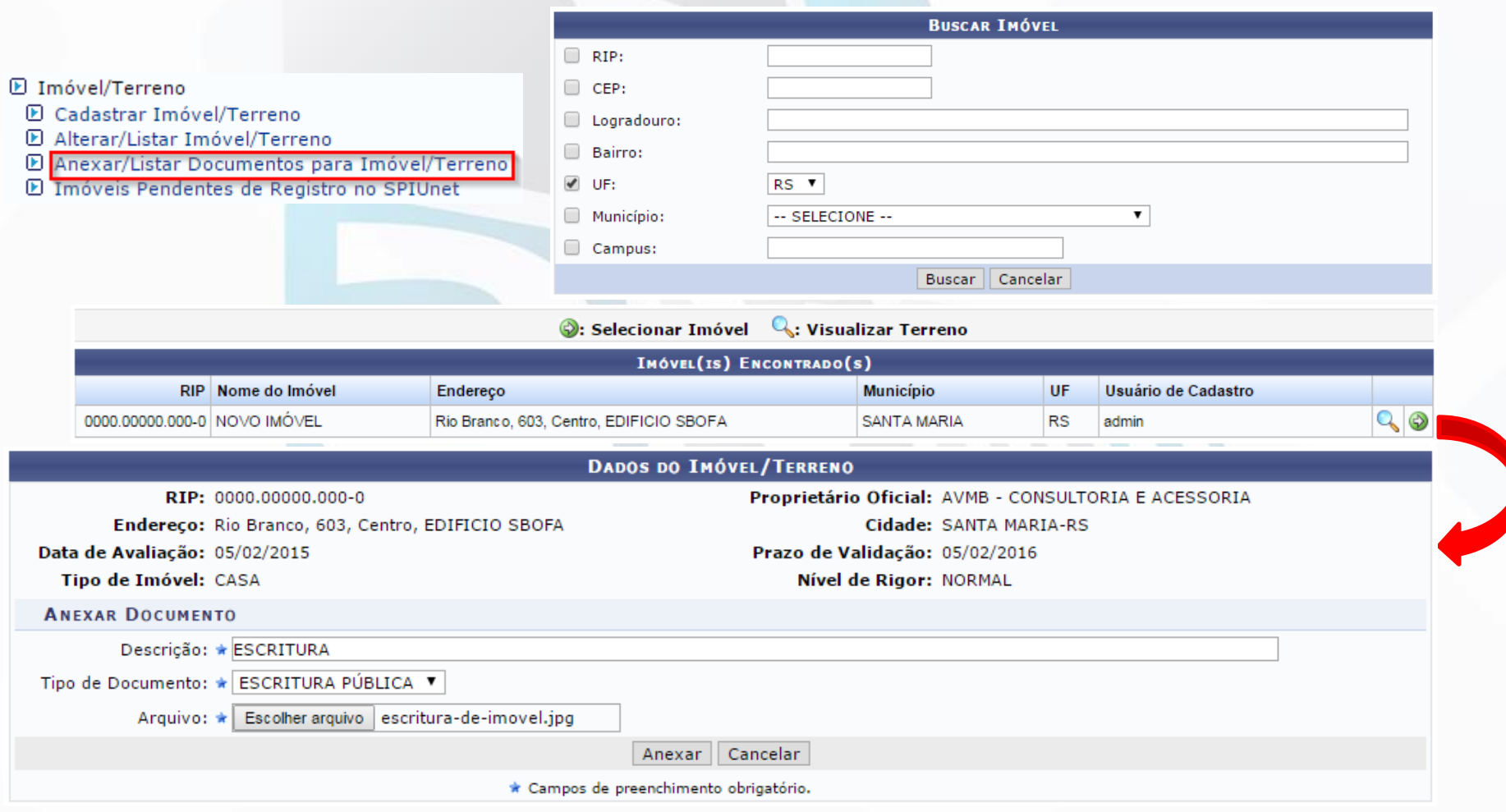

### Módulo Patrimônio Imóvel Imóveis – Registro SPIUnet

 Imóveis Pendentes de Registro SPIUnet: Esta funcionalidade permitirá a visualização e registro dos imóveis que não possuem cadastro no Sistema SPIUnet. Esse sistema gerencia os imóveis de uso especial da União pertencentes a terceiros (Fundações, Autarquias, Empresas Estatais).

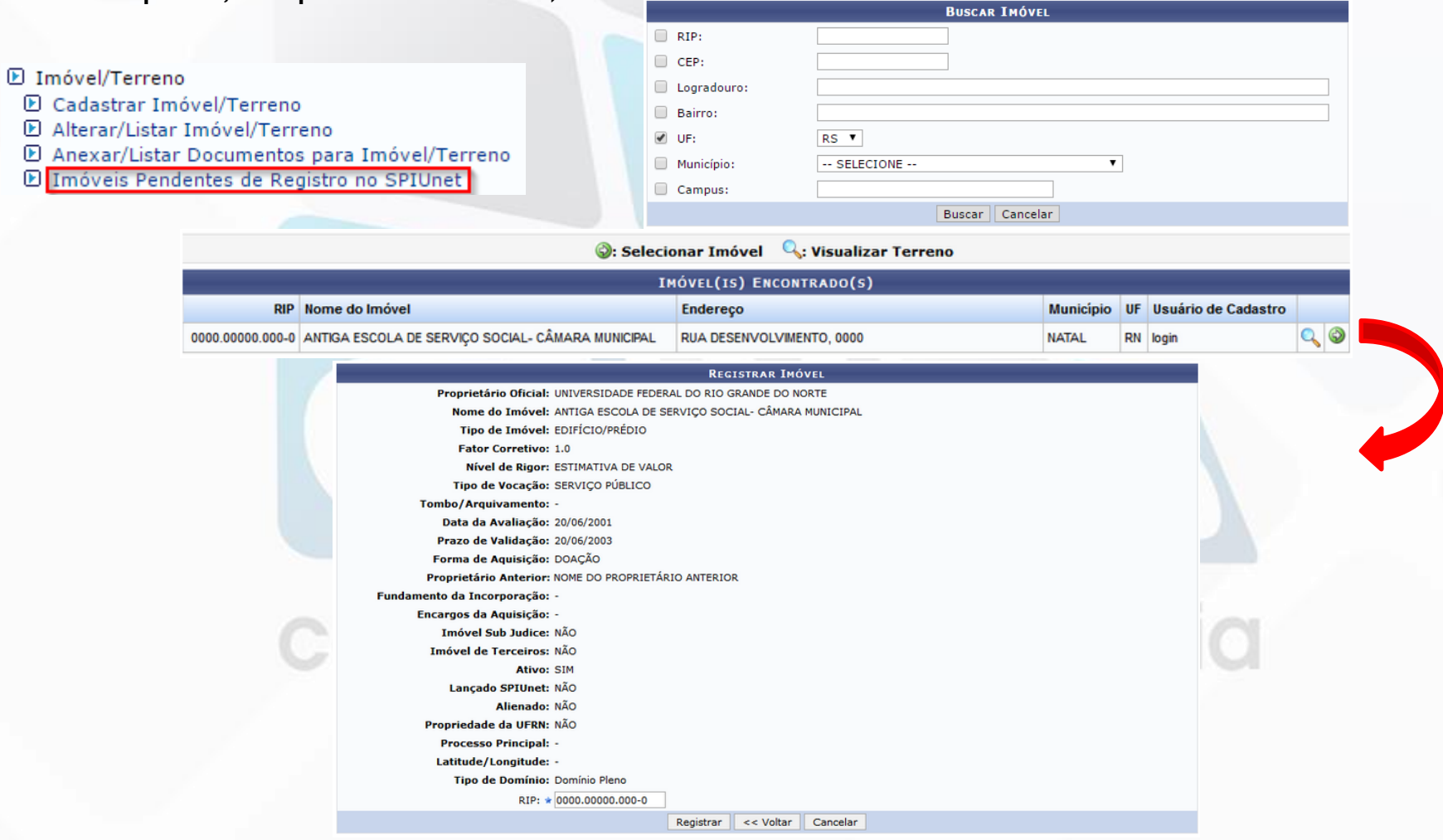

### Módulo Patrimônio Imóvel Imóveis – Dados Cartoriais

- Registrar Dados Cartoriais do Imóvel/Terreno: Esta funcionalidade permite que gestores de patrimônio imóvel efetuem o registro de dados cartoriais de imóveis/terrenos cadastrados no sistema da Instituição.
- O usuário irá localizar o imóvel, selecionar, informar os dados do cartório e adicionar os registros:

**E** Dados Cartoriais

D Registrar Dados Cartoriais do Imóvel/Terreno

**El Alterar Dados Cartoriais do Imóvel/Terreno** 

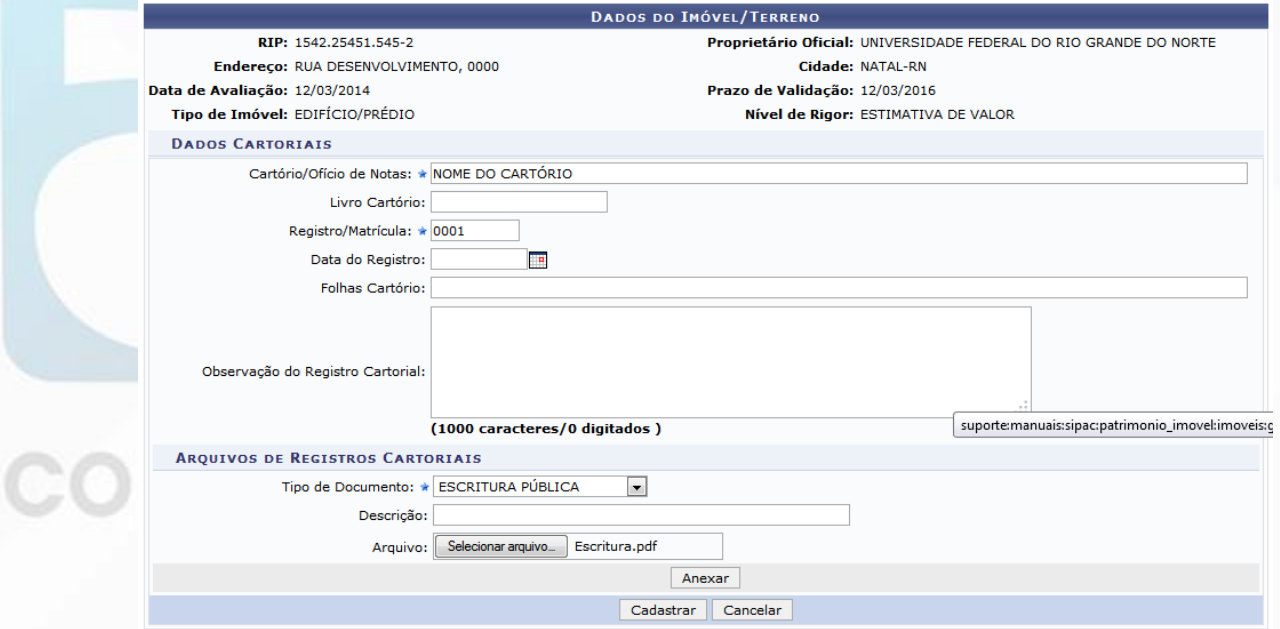

 Contratos a Vencer: Esta funcionalidade permite ao usuário visualizar e consultaros contratos de despesa (com subtipo de contrato Locação de Imóveis), de imóveis locados pela instituição, com vigência a vencer.

E Acompanhamento de Contratos de Imóveis Locados

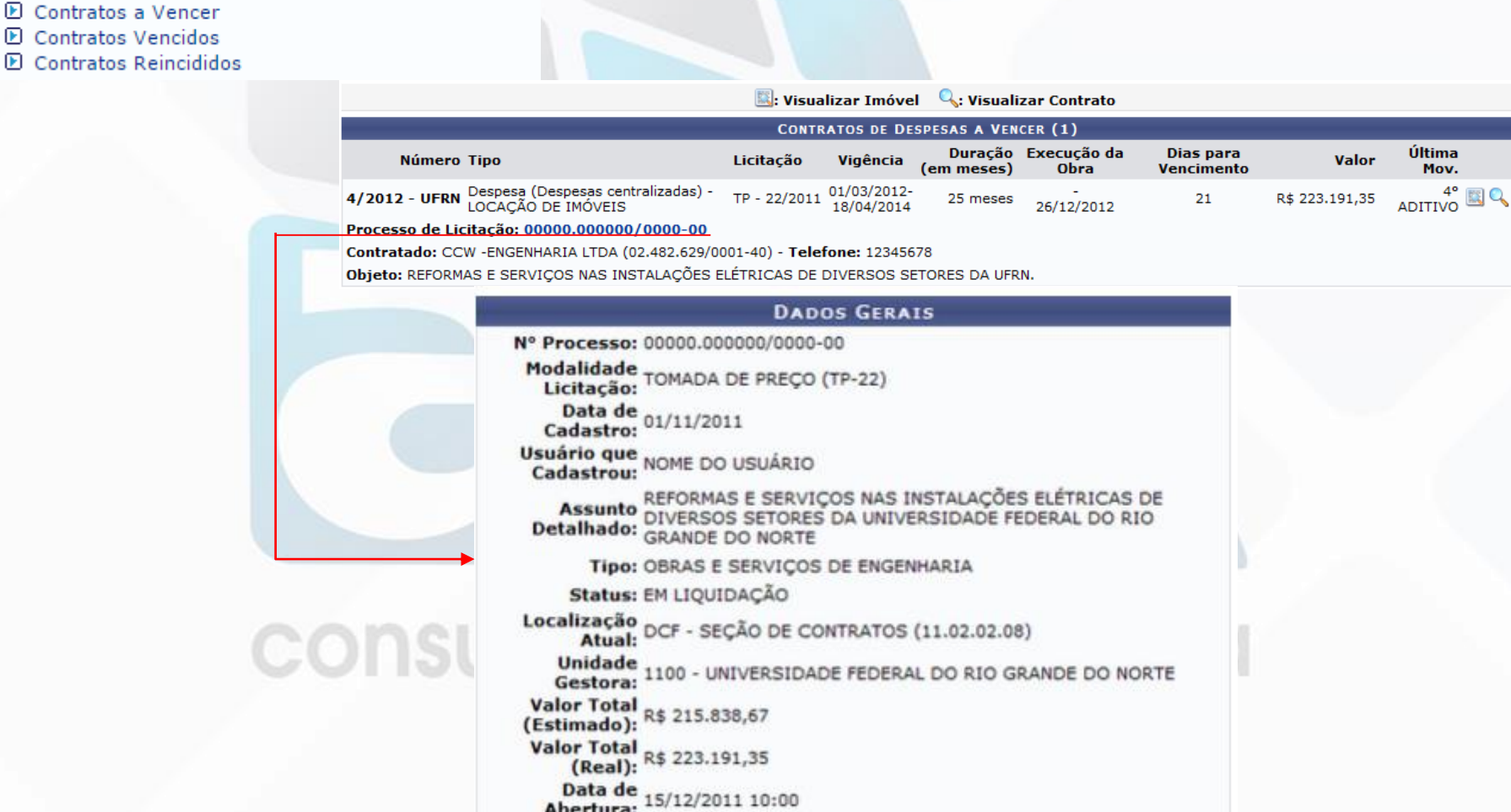

 Visualizar Imóvel: na tela de Contratos de Despesas a Vencer o usuário poderá Visualizar Imóvel clicando no ícone

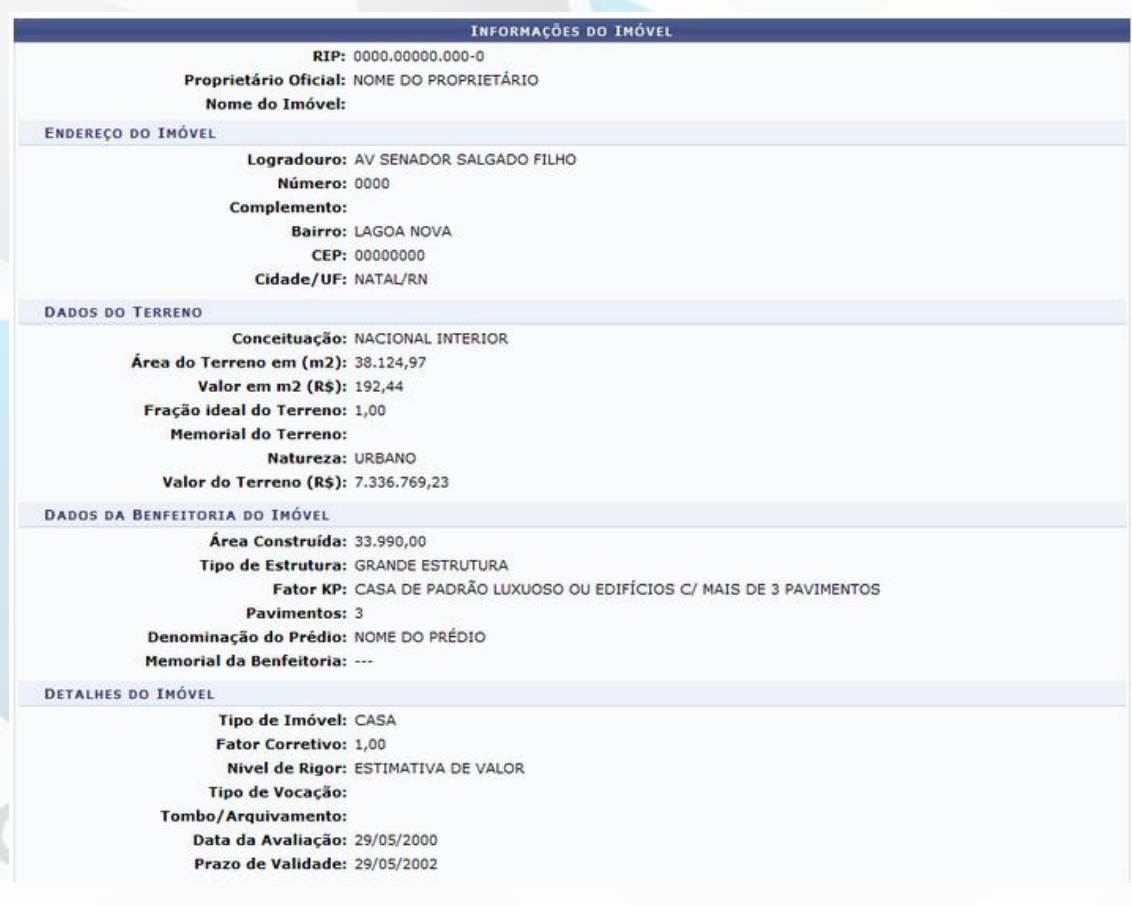

Continua...

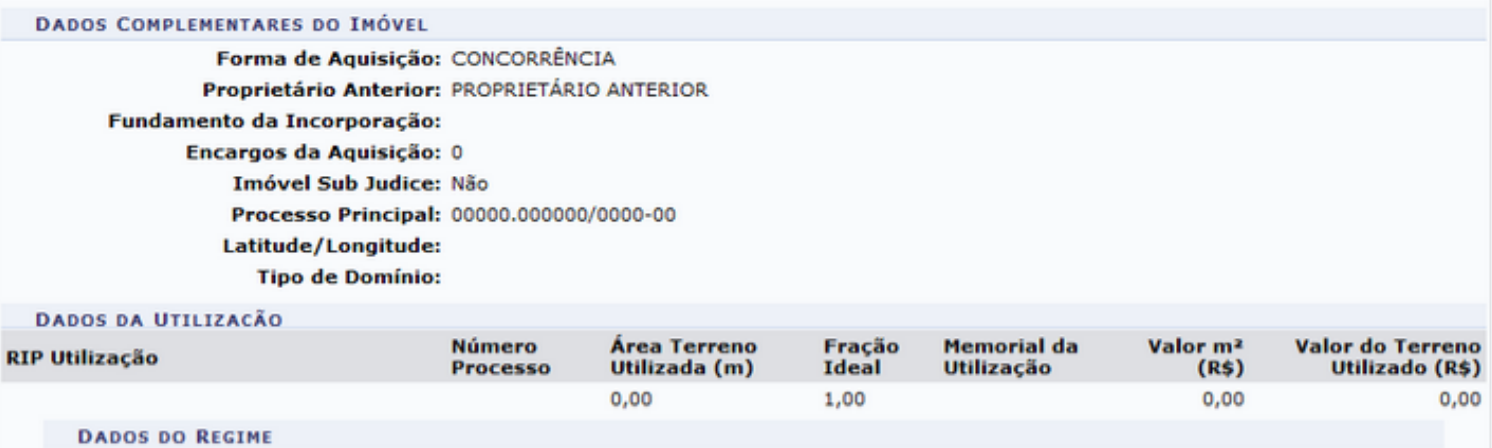

**Tipo Regime: Data Início: Data Fim:** Livro Registro GRPU: 0,00 **Folhas Registro GRPU: 0,00** Averbação/Ratificação: Data Averbação/Ratificação:

> << Voltar Imprimir Cancelar

## consultoria e assessoria

 Visualizar Imóvel: na tela de Contratos de Despesas a Vencer o usuário poderá Visualizar Imóvel clicando no ícone

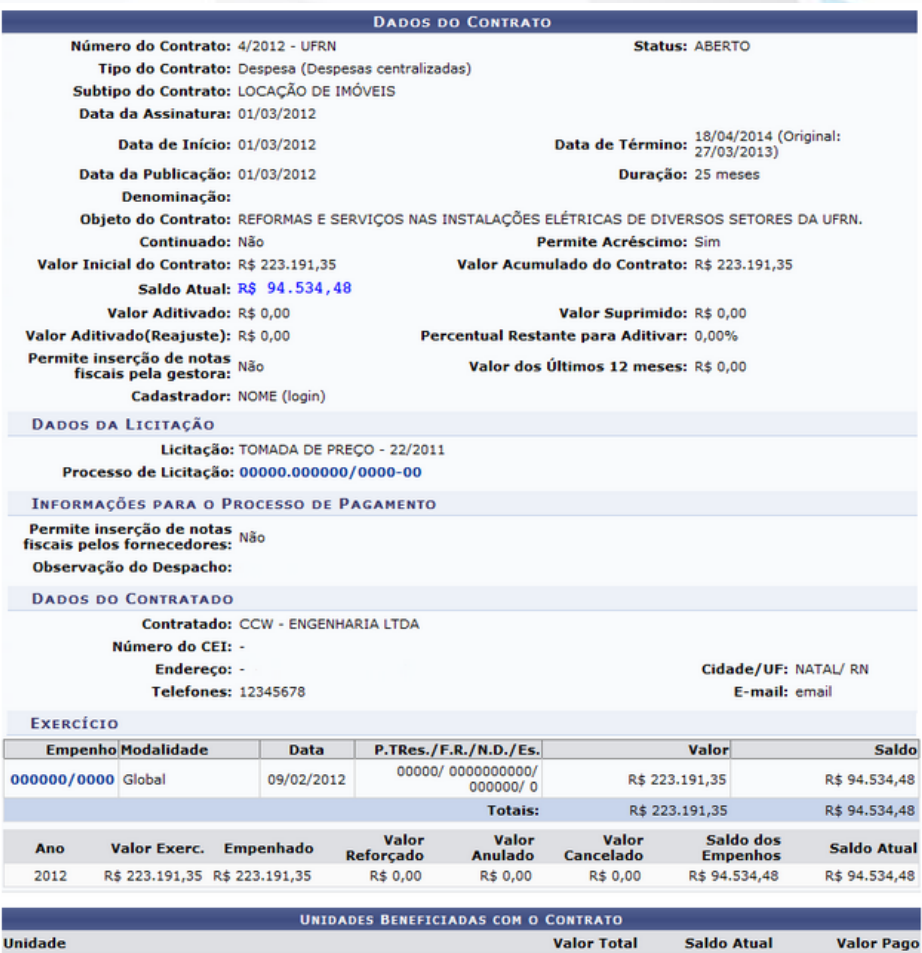

RESERVA TÉCNICA (11.46) R\$ 223.191,35 R\$ 94.534,48 R\$ 128.656,87 **Valor Total Contratual das Unidades Beneficiadas:** R\$ 223.191,35 R\$ 94.534.48 R\$ 128,656.87

Continua...

: Visualizar Arquivo

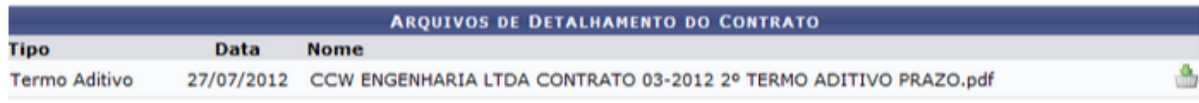

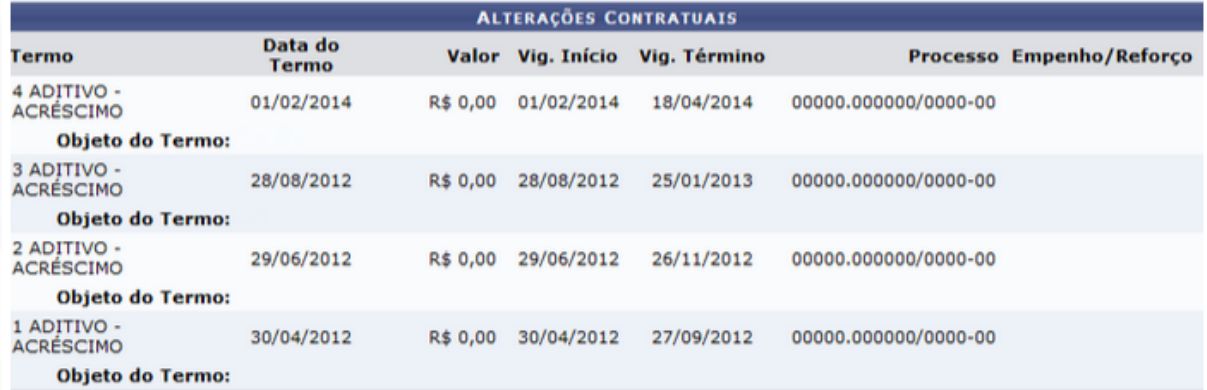

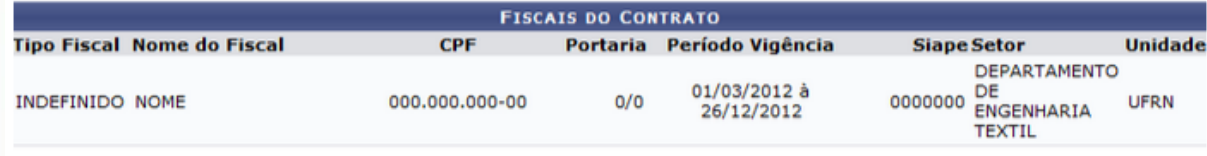

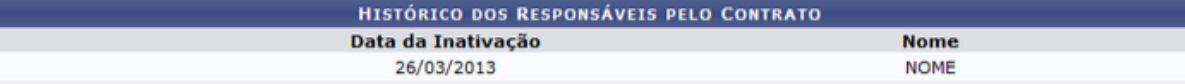

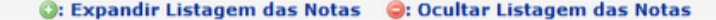

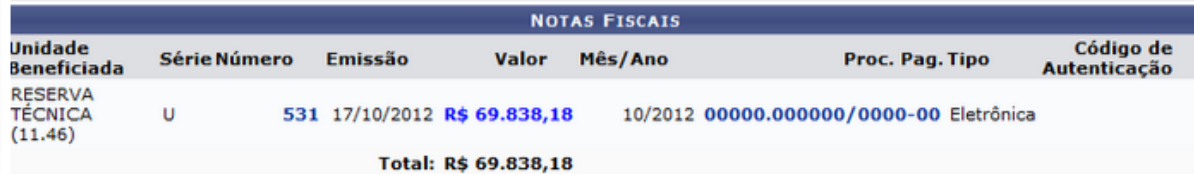

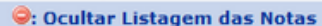

<< Voltar

Imprimir

### Módulo Patrimônio Imóvel Imóveis – Edificação Utilização

 Cadastrar Edificação Utilização: Esta funcionalidade permitirá ao usuário cadastrar todas as benfeitorias de utilização existentes e as que venham a ser construídas.

#### **D** Utilizações

0000.0000

- E Cadastrar Edificação Utilização
- El Cadastrar Utilização de Imóvel/Terreno
- E Alterar/Listar Edificação Utilização
- El Alterar/Listar Utilização de Imóvel/Terreno
- El Anexar/Listar Documentos para Utilização

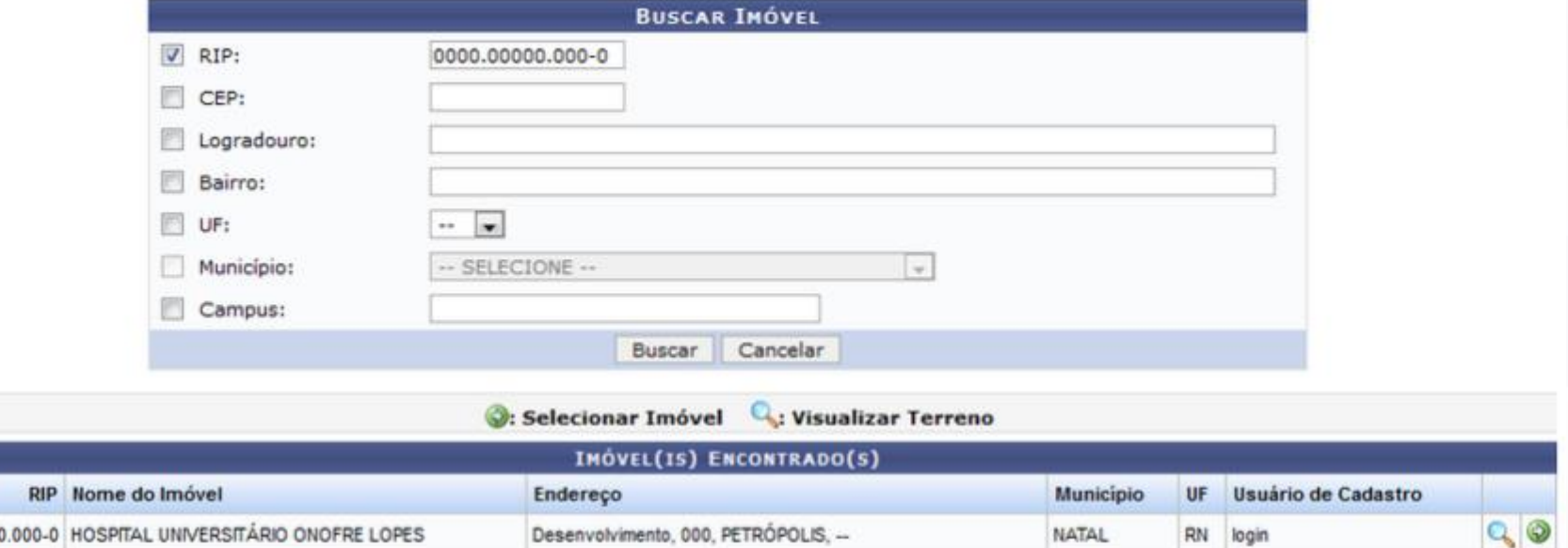

### Módulo Patrimônio Imóvel Imóveis – Edificação Utilização

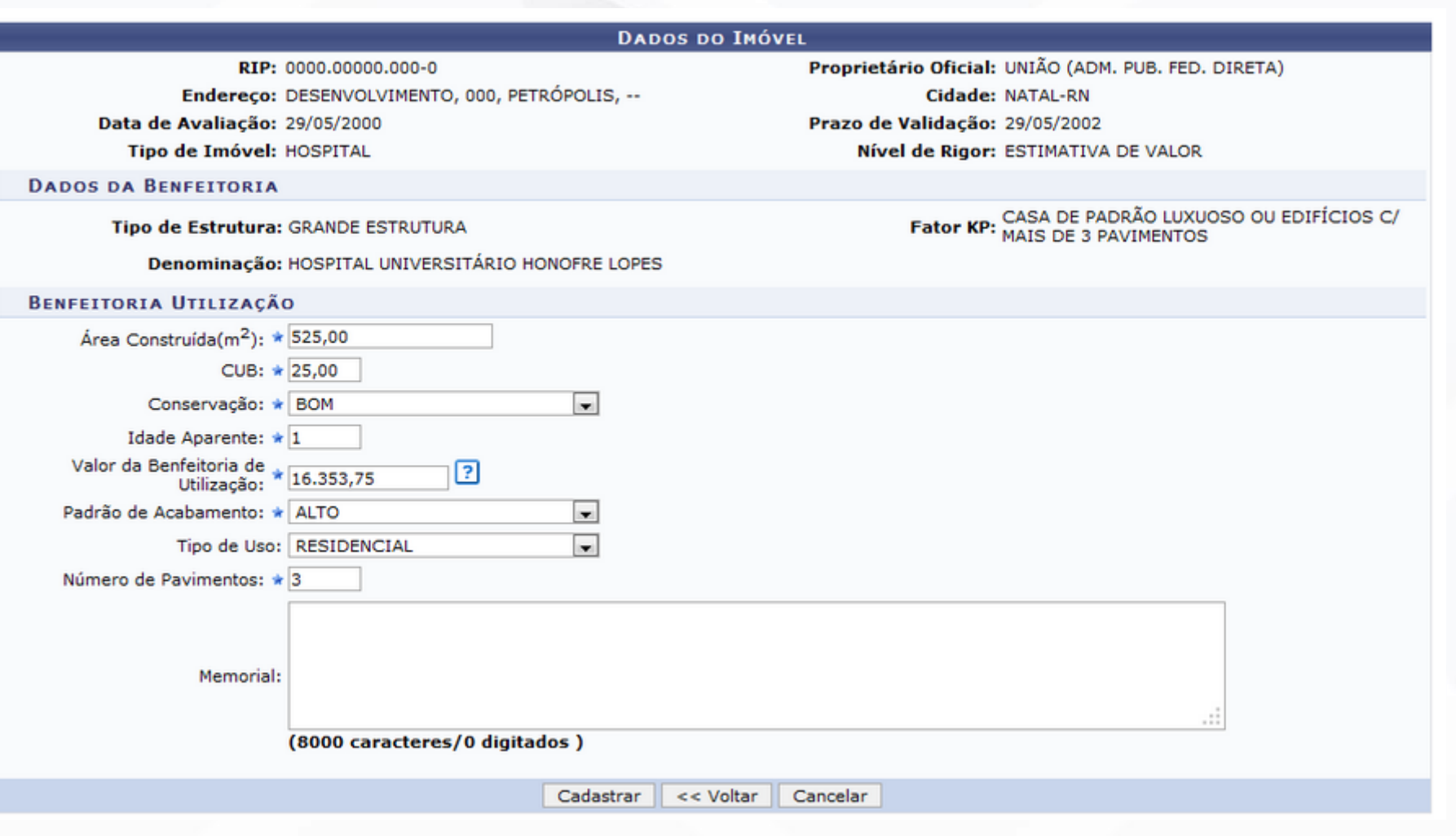

### Módulo Patrimônio Imóvel Imóveis – Utilização de Imóvel/Terreno

 Cadastrar Utilização de Imóvel/Terreno: Esta funcionalidade permitirá ao usuário cadastrar no sistema da Instituição uma utilização para os imóveis/terrenos que já são cadastrados. A Utilização corresponde ao espaço físico (benfeitoria) ocupado pelos servidores da instituição ou outro órgão externo.

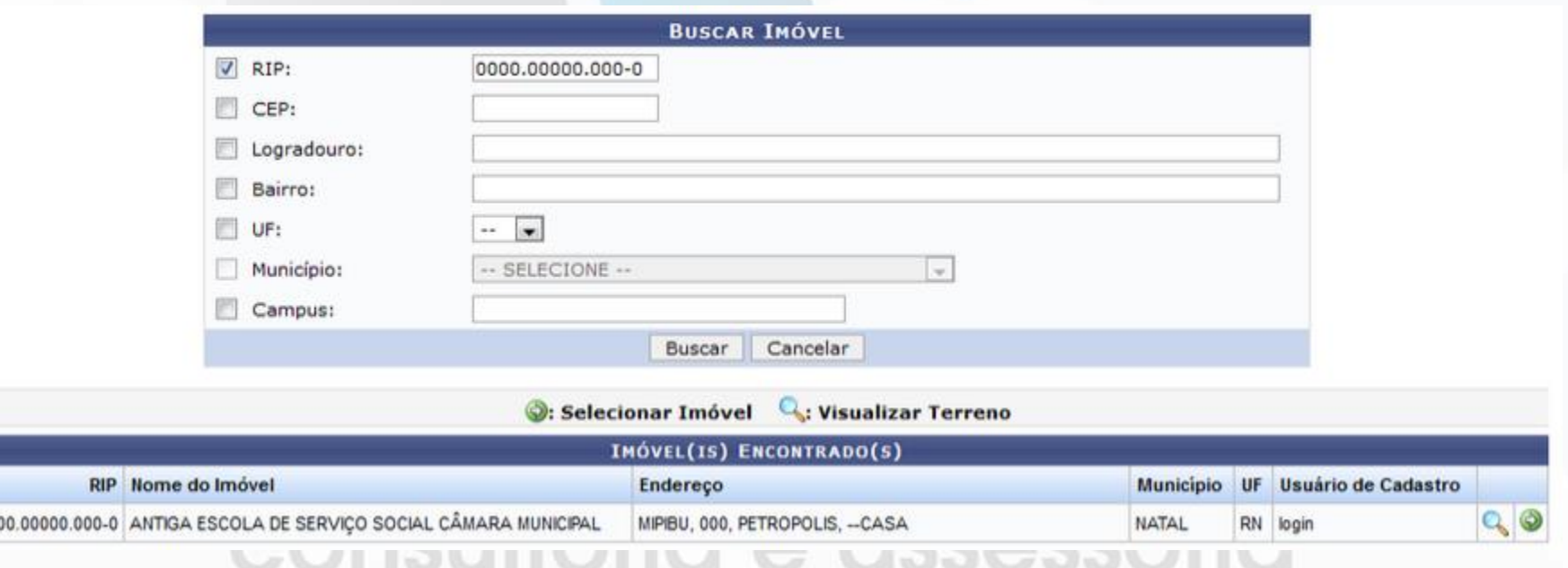

000

### Módulo Patrimônio Imóvel Imóveis – Utilização de Imóvel/Terreno

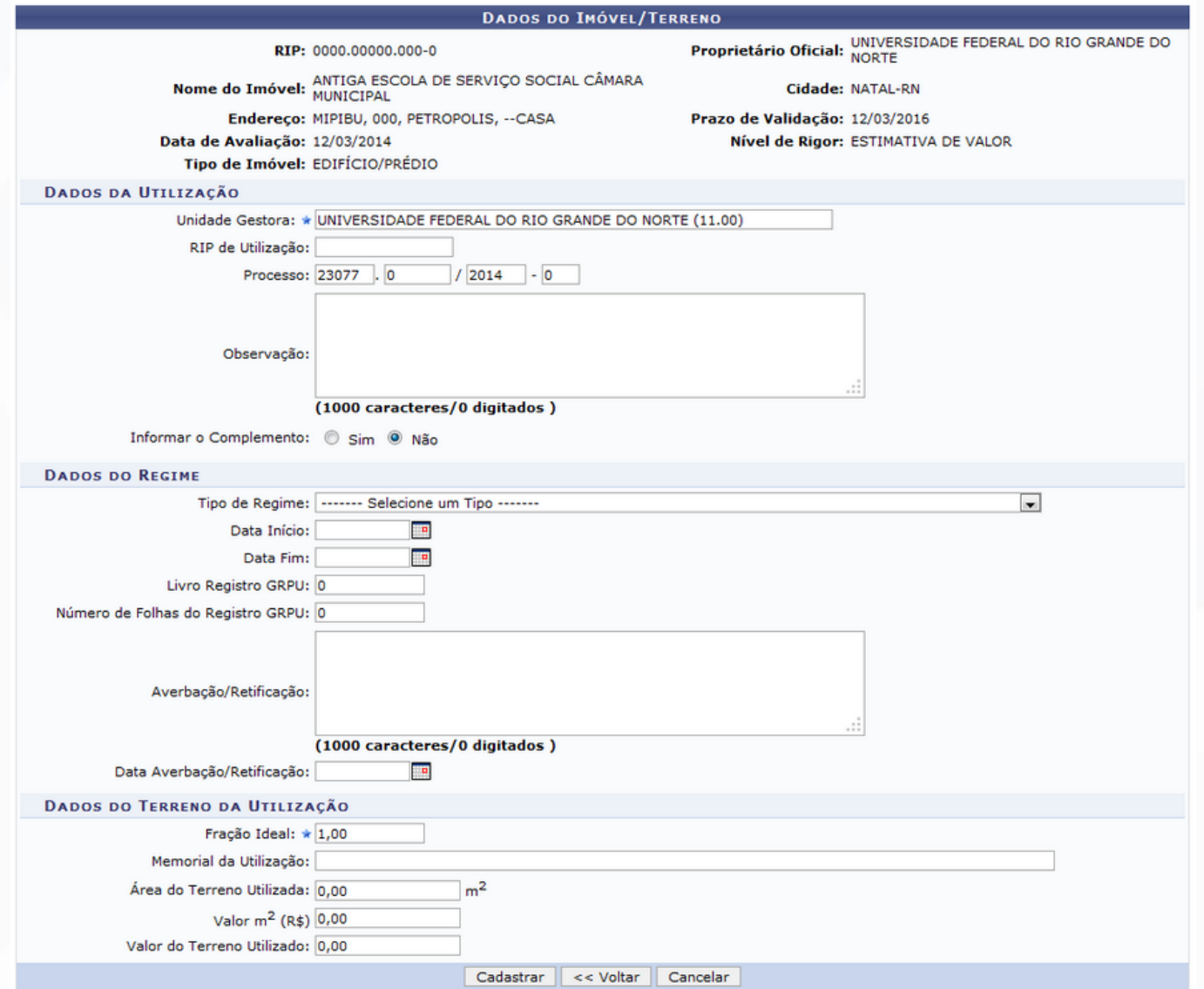

### Módulo Patrimônio Imóvel Relatórios

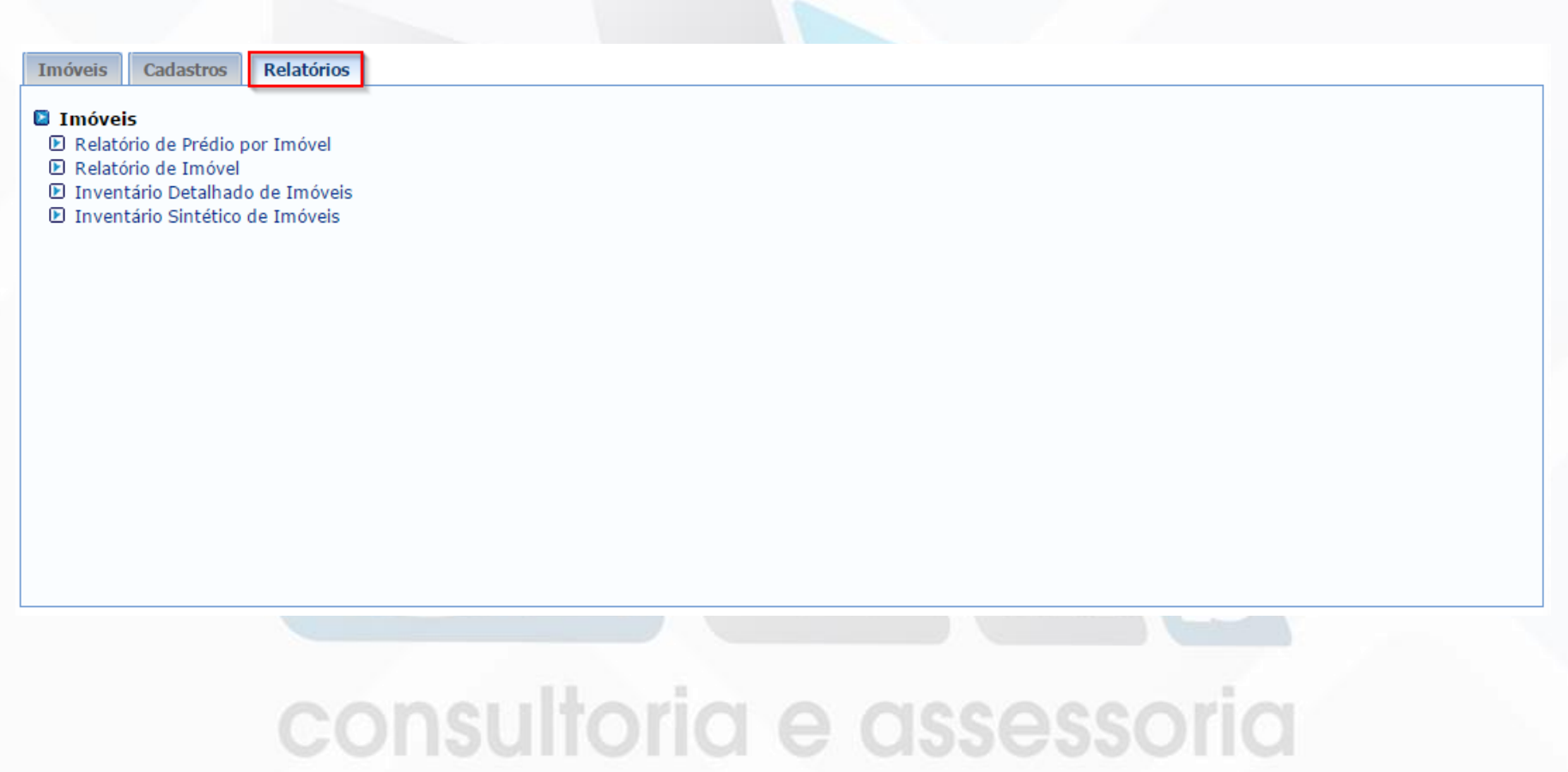

### Módulo Patrimônio Imóvel Relatórios

Relatório de Inventário Detalhado de Imóveis:

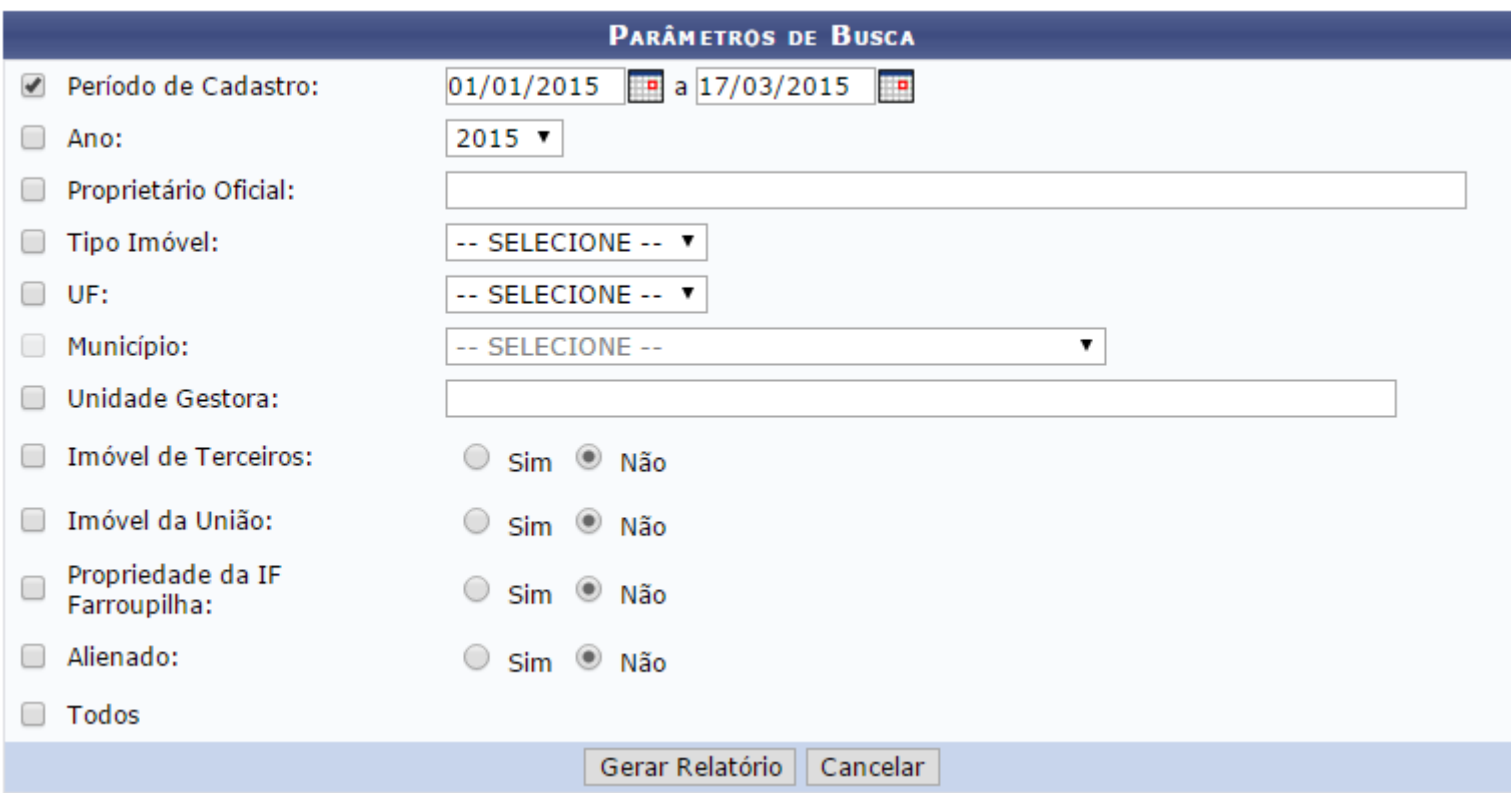

### Módulo Patrimônio Imóvel Relatórios

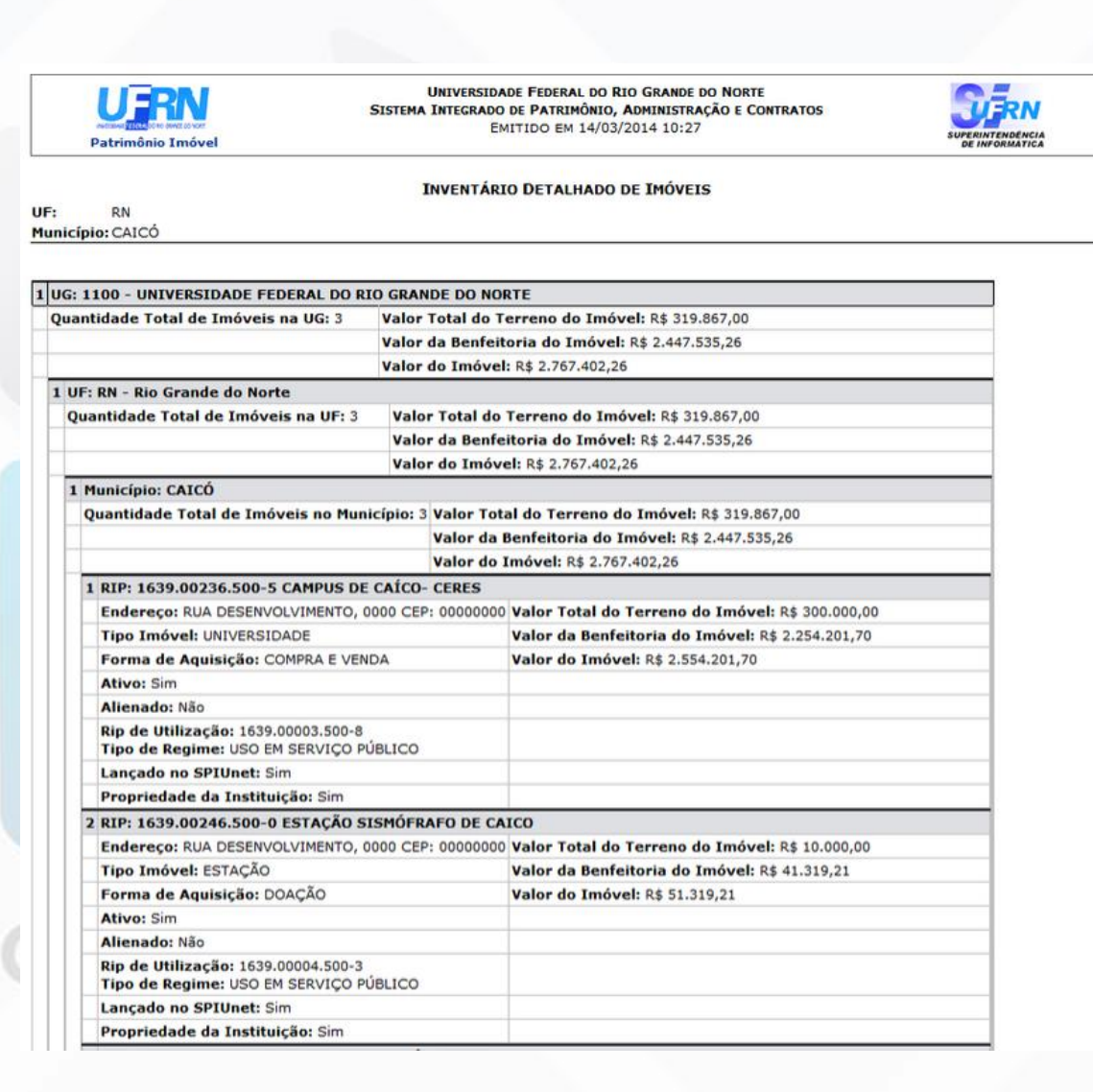

#### Módulo Patrimônio Imóvel

Acesso ao material de apoio:

<http://www.info.ufrn.br/wikisistemas> Consultar usuário e senha com a equipe de TI do Instituto

Contato:

[suelen.cardoso@avmb.com.br](mailto:suelen.cardoso@avmb.com.br) [claucia.vitalis@avmb.com.br](mailto:claucia.vitalis@avmb.com.br)

## consultoria e assessoria